# **INDEPENDENT HEALTH**

# CPQ On Demand

Broker Portal User Guide

10/28/2015

# Table of Contents

| Broker Hierarchy                | 2  |
|---------------------------------|----|
| Email & Login                   | 3  |
| Managing New Opportunities      |    |
| Managing Renewal Opportunities  |    |
| Off-Cycle Plan Change Process   |    |
| Anniversary Date Change Process | 28 |
| Managing Content                | 28 |
| Managing File Attachments       |    |
| Support Contacts                | 34 |
| Helpful Hints                   | 34 |
|                                 |    |

# **Broker Portal Hierarchy Renewal Opportunities:**

- A designated individual within your firm has been identified to manage all renewal opportunity assignments to you

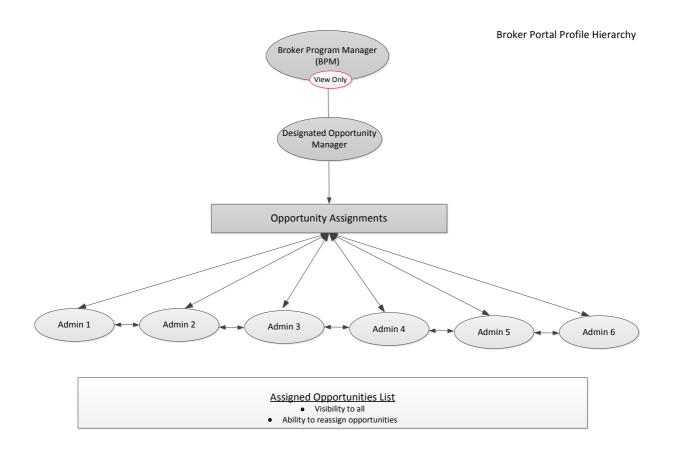

### **Broker Portal Hierarchy New Opportunities:**

- New business opportunities will be initiated directly from the broker portal and submitted to the Independent Health Sales Team for review leading to approval

### Emails:

- New Account:
  - You will receive a Welcome to CPQ OnDemand email notification once your new account has been created (Administrator managed)
- Password Reset:
  - You will receive a CPQ OnDemand Password Reset email should a password reset be requested (Administrator managed)

### Note:

Within the body of each email a direct link to the Broker Portal has been provided. Selecting the link will deliver you to the secure login page where you will enter your Username and temporarily issued Password

| Secure Customer Login                                                                             |  |
|---------------------------------------------------------------------------------------------------|--|
| Username                                                                                          |  |
|                                                                                                   |  |
| Password                                                                                          |  |
| Login                                                                                             |  |
| Unauthorized access is prohibited.<br>Only licensed users of CPQ OnDemand may access this system. |  |

### **Email Examples:**

• New account email: User Name and Temporary Password

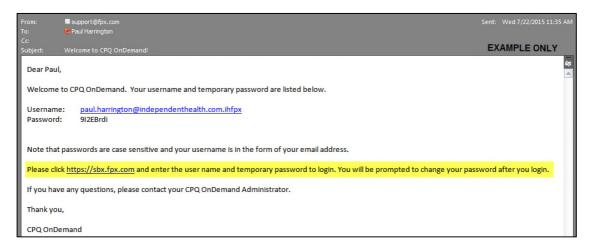

Password reset email:

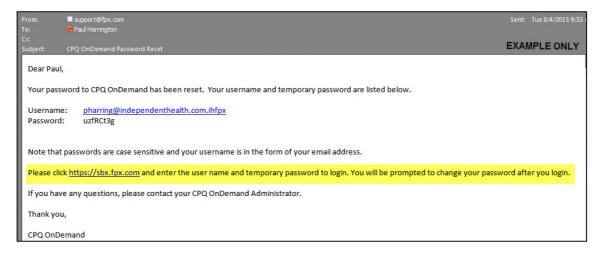

### Login:

- To login from the Independent Health.com website
- Navigate to <a href="https://www.independenthealth.com/Broker">https://www.independenthealth.com/Broker</a>
  - 1. Ensure you select the Broker tab at the top of the page

#### <u>Note</u>:

- Selecting page options 2, 3 and 4 provide various options to arrive at the login page

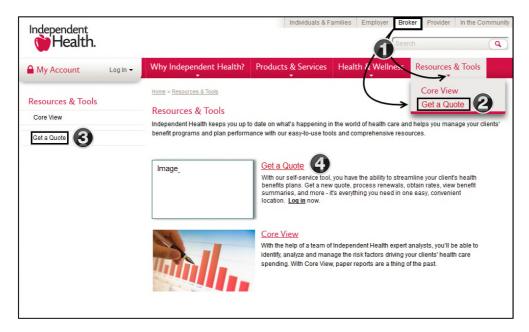

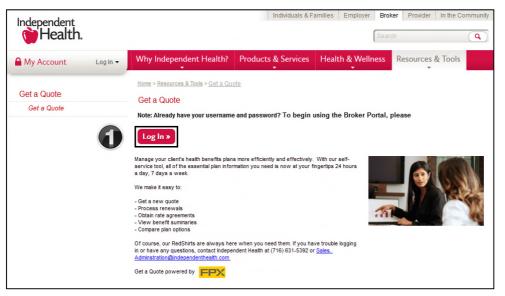

- 1. Select the Log In button
  - You are now ready to login

| FP                      | X                                                    |
|-------------------------|------------------------------------------------------|
|                         |                                                      |
| Login                   | to CPQ OnDemand 🔒                                    |
| Please enter            | r your assigned User Name and Password.              |
| User Name:<br>Password: | paul.harrington@independenthealt                     |
| Login                   |                                                      |
| Unauthoriz              | ed access is prohibited.                             |
| Privacy Policy          | Security Statement   Terms of Use Bookmark this Page |
|                         |                                                      |

- 1. Enter your User Name and Password
- 2. To quickly navigate back to the login page you can select the Bookmark this Page link

You have successfully logged into the Broker Portal

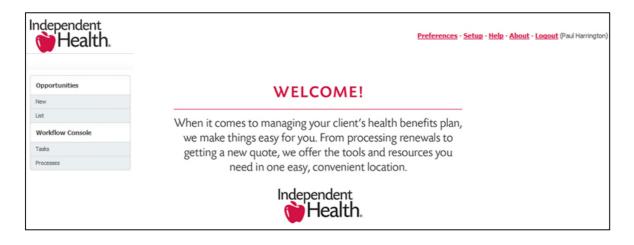

### Managing Opportunities – NEW:

- Click on New : Creation of a new opportunity supporting a new business quote
- Click on List: Displays a list of assigned opportunities

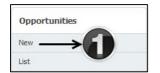

1. Click NEW to create a new opportunity

- Fields with RED labels are required fields
- Click SAVE to complete creation of the new opportunity record

#### <u>Note</u>:

Product Type of Medical is a default value (ensure your product type reflects the correct selection)

| Opportunity Information : Enter r                                  | Dpportunity Information : Enter required opportunity information. |                 |             |  |  |  |
|--------------------------------------------------------------------|-------------------------------------------------------------------|-----------------|-------------|--|--|--|
| This page lets you edit the opportunity information.               |                                                                   |                 |             |  |  |  |
| CREATE/EDIT OPPORTUNITY Save Cancel                                |                                                                   |                 |             |  |  |  |
| Opportunity Information:                                           |                                                                   |                 |             |  |  |  |
| Account Name                                                       | Broker Portal Test Account                                        | Street          | 1234 Street |  |  |  |
| Opportunity Name                                                   | Broker Portal Test Oppty                                          | City            | Buffalo     |  |  |  |
| Effective Date (this must be set to the first day<br>of the month) | 9/1/2015                                                          | State           | NY          |  |  |  |
| Туре                                                               | New Plan Offering                                                 | Zip/Postal Code | 14156       |  |  |  |
| Product Type Medical 🗸                                             |                                                                   |                 |             |  |  |  |
| Save                                                               |                                                                   |                 |             |  |  |  |

| This page allows you to view or edit an o | opportunity. A summary of the opportunity is located in the top section, and a list | of the guotes within the opportunity is displayed below that. You may edit or add | d quotes from this page.           |
|-------------------------------------------|-------------------------------------------------------------------------------------|-----------------------------------------------------------------------------------|------------------------------------|
| •                                         |                                                                                     |                                                                                   |                                    |
| <b>()</b> — <b>(</b>                      | fit Delete Copy Revisions                                                           |                                                                                   |                                    |
| Opportunity Name                          | Broker Portal Test Oppty                                                            | CRM Object                                                                        | Link1                              |
| Account Name                              | Broker Portal Test Account                                                          | Product Type                                                                      | Medical                            |
| Opportunity Owner 😣 🛃                     | Baul Harrington [Change]                                                            | Туре                                                                              | New Plan Offering                  |
| Street                                    | 1234 Street                                                                         | Effective Date (this must be set to the first day of the month)                   | 8/1/2015                           |
| City                                      | Buffaio                                                                             | HR Account ID                                                                     |                                    |
| State                                     | NY .                                                                                | Doing Business As                                                                 |                                    |
| Zip/Postal Code                           | 14156                                                                               | Acct SHOP                                                                         | No                                 |
| Tier Structure                            | 4                                                                                   | Acct Size                                                                         | Small Group                        |
| Currency                                  | U.S. Dolar                                                                          | Funding/Rating                                                                    | Community Rated                    |
| Stage Name                                |                                                                                     |                                                                                   |                                    |
| Quote Name                                |                                                                                     |                                                                                   |                                    |
| Quote ID                                  |                                                                                     |                                                                                   |                                    |
| Created By                                | Paul Harrington, 8/19/2015 2:25 PM                                                  | Last Modified By                                                                  | Paul Harrington, 8/19/2015 2:25 PM |
| 14                                        | lit Delete Copy Revisions                                                           |                                                                                   |                                    |
| QUOTES                                    |                                                                                     |                                                                                   |                                    |
| Quoirs                                    |                                                                                     |                                                                                   |                                    |

- 1. Click EDIT should you need to modify the record
- 2. Click DELETE to remove the record
- 3. Click COPY to copy the existing opportunity (New Opportunities ONLY)
- To create a Quote click on the NEW button within the Quotes section of the page <u>Note</u>: Copy quote - you will need to modify the Opportunity naming convention to be uniquely named. Copy can only be used to copy <u>new</u> opportunities

### **Creating a New Quote:**

| Add Quote                       |                   |                         |  |                |                   |
|---------------------------------|-------------------|-------------------------|--|----------------|-------------------|
| This page allows you to edit qu | uote information. |                         |  |                |                   |
|                                 |                   |                         |  |                |                   |
| QUOTE SUMMARY EDIT              | Save Cancel       |                         |  |                |                   |
| Quote Information:              |                   |                         |  |                |                   |
| Quote Name                      | 60-               | Broker Portal Quote 1.0 |  |                |                   |
| Description                     |                   |                         |  | Funding/Rating | Community Rated 👻 |
|                                 |                   |                         |  |                |                   |
| HR Account ID                   |                   |                         |  | Tier Structure | 4 👻               |
| Acct Size                       |                   | Small Group 👻           |  |                |                   |
| Acct SHOP                       |                   | No                      |  |                |                   |
|                                 | Save Cancel       |                         |  |                |                   |

1. Enter the desired quote name followed by clicking the SAVE button

| QUOTES              | New                     |          |              |
|---------------------|-------------------------|----------|--------------|
| Action              | Quote Name              | Quote ID | Primary      |
| Edit   Del   More 🔻 | Broker Portal Quote 1.0 | 793      | $\checkmark$ |

2. You have created a new Quote – now you must add products to the quote. Click on the quote name (link) to add products

| PRODUCTS 3                     | New 🔻 Sort                               |  |
|--------------------------------|------------------------------------------|--|
| There are no items to display. | New Product<br>New Product from Favorite |  |
|                                |                                          |  |

3. Choose NEW PRODUCT from the list

|                                   |        | Product : Choose a   | Product : Choose a Product |  |  |
|-----------------------------------|--------|----------------------|----------------------------|--|--|
|                                   |        | Back View Favorite   | es Cancel                  |  |  |
|                                   |        | Choice Plus Bronze   | Configure                  |  |  |
| Product : Choose<br>Back View Fax |        | iDirect Bronze       | Configure                  |  |  |
|                                   | Select |                      |                            |  |  |
| Platinum Plans                    | Select | Max Bronze           | Configure                  |  |  |
| Gold Plans                        | Select |                      |                            |  |  |
| Silver Plans                      | Select | Passport Plan Bronze | Configure                  |  |  |
| Bronze Plans                      | Select | Standard Bronze      | Configure                  |  |  |

- 4. Metal Product Tiers Click SELECT from the desired metal tier
- 5. Click **CONFIGURE** to choose a product and rider for the selected product

|           | Standard Bronze                                     |                                                                                                    |          |            |            | -        |
|-----------|-----------------------------------------------------|----------------------------------------------------------------------------------------------------|----------|------------|------------|----------|
| Summary 1 | Tion Highlights                                     |                                                                                                    |          |            |            |          |
| ۸         | ccount Name: Broker Portal Test Account             | Product Name: Standard Bronze                                                                          |          |            |            |          |
| 1.1       | ccount size: Small Group<br>ffective Date: 8/1/2015 | Single: \$343.50<br>Employee + Spouse: \$887.00<br>Employee + Child(ren): \$583.95<br>Family: \$970.96 |          |            |            |          |
|           | Search None     Ton CATEGORY Off-Exchange           |                                                                                                    |          | Employee + | Employee + |          |
|           | Description                                         | •                                                                                                    | Single   | Spouse     | Child(ren) | Family   |
| 2         | Domestic Partner                                    | 8                                                                                                    | \$343.50 | \$687.00   | \$583.95   | \$978.98 |
| Г         | Domestic Partner, Age 29                            | •                                                                                                    | \$346.77 | \$693.54   | \$589.51   | \$988.29 |
| E         | Domestic Partner, Age 29, No Family Planning        |                                                                                                    | \$346.01 | \$692.02   | \$598,22   | \$986.13 |
| Π.        | Domestic Partner, No Family Planning                |                                                                                                    | \$342.75 | \$685.50   | \$582.68   | \$976.84 |
|           | Age 29, No Family Planning                          |                                                                                                    | \$346.01 | \$692.02   | \$588.22   | \$986.13 |
| Г         | Age 25                                              |                                                                                                    | \$346.77 | \$893.54   | \$589.51   | \$988.29 |
| E         | No Family Planning                                  |                                                                                                    | \$342.75 | \$685.50   | \$582.68   | \$976.84 |
| Г         | Base                                                |                                                                                                    | \$343.50 | \$887.00   | \$583.95   | \$978.98 |

- 6. Click Add to Quote to add the selected plan/rider or Cancel to return to the previous page
- 7. Displays Account and Product information
- 8. Displays available rider description/selections and associated Tiers (4)

#### Notables:

- Domestic Partner is a defaulted rider selection
- Each time the rider selection is changed the associated tier/rate information will be highlighted in bold text to the right of the screen

Selection of the Plan Highlights tab will provide side by side In and Out of Network comparisons

| Plan Highlights:          |                                 |                                 |
|---------------------------|---------------------------------|---------------------------------|
| Category                  | In-Network                      | Out-Network                     |
| Deductible                | \$3,000 / \$6,000               | \$5,000 / \$10,000              |
| Coinsurance               | 50%                             | 50%                             |
| Out-of-Pocket Maximum     | \$6,350 / \$12,700              | \$10,000 / \$20,000             |
| Primary Office Visit      | Deductible then 50% coinsurance | Deductible then 50% coinsurance |
| Specialist Office Visit   | Deductible then 50% coinsurance | Deductible then 50% coinsurance |
| Inpatient Hospitalization | Deductible then 50% coinsurance | Deductible then 50% coinsurance |
| Additional Benefits       | Domestic Partner                |                                 |
| Prescription Coverage     | Deductible then \$10/\$35/\$70  | Not Covered                     |

# **Generating a Proposal:**

-

| Quote : Broker Po               | rtal Quote 1.0 (           | 793)                                    |                                  |                       |                  |                                |                                    |
|---------------------------------|----------------------------|-----------------------------------------|----------------------------------|-----------------------|------------------|--------------------------------|------------------------------------|
| This page allows you to edit a  | a new or existing quote. F | rom this page you can add or edit produ | ucts. You can also add, edit and | attach proposals.     |                  |                                |                                    |
| QUOTE SUMMARY                   | Edit Delete                | Copy Revisions                          |                                  |                       |                  |                                |                                    |
| Quote ID                        |                            | 793                                     |                                  |                       | Primary          |                                | ✓                                  |
| Quote Name                      |                            | Broker Portal Quote 1.0                 |                                  |                       | Quote Status     |                                | Send for Approval                  |
| Description                     |                            |                                         |                                  |                       |                  |                                |                                    |
| HR Account ID                   |                            |                                         |                                  |                       | Funding/Rating   |                                | Community Rated                    |
| Acct Size                       |                            | Small Group                             |                                  |                       | Tier Structure   |                                | 4                                  |
| Acct SHOP                       |                            | No                                      |                                  |                       |                  |                                |                                    |
| Created By                      |                            | Paul Harrington, 8/19/2015 2:41 PM      |                                  |                       | Last Modified By |                                | Paul Harrington, 8/19/2015 3:15 PM |
|                                 | Edit Delete                | Copy Revisions                          |                                  | Add Proposal          |                  |                                |                                    |
|                                 |                            |                                         |                                  | EDIT PROPOSAL         | Save Cancel      |                                |                                    |
| PRODUCTS                        | New 👻 Sort                 | Generate SBC Manual Export              |                                  | Proposal Information: |                  |                                |                                    |
| Action                          | Name                       |                                         | Included                         | Proposal Name         |                  | Broker Portal Test Proposal    |                                    |
| Edit   Del   Configure   More 🔻 | Standard Bronze            |                                         | ✓                                | Description           | $\mathbf{O}$     |                                |                                    |
|                                 |                            |                                         |                                  |                       | •                |                                |                                    |
|                                 |                            |                                         |                                  |                       |                  |                                |                                    |
| PROPOSALS                       | New                        | 9                                       |                                  | Format                | Save Cancel      | Portable Document Format (PDF) | •                                  |
| There are no items to disp      | lay.                       | Y                                       |                                  |                       | Save Calicel     |                                |                                    |
|                                 |                            |                                         |                                  |                       |                  |                                |                                    |

- 9. Click the **NEW** button
- 10. Enter the name of your proposal and click SAVE

| Propos  | sal : Broker Portal Renewal                       | Proposal                                              |
|---------|---------------------------------------------------|-------------------------------------------------------|
| Proposa | l Page Help                                       |                                                       |
| PROPO   | SAL SUMMARY Edit Delet                            | e Copy View Printable                                 |
| Propos  | sal Name                                          | Broker Portal Renewal Proposal                        |
| Descri  | iption                                            |                                                       |
| Forma   | t                                                 | Portable Document Format (PDF)                        |
| Create  | ed By<br>Edit Delet                               | Paul Harrington, 9/2/2015 5:43 PM Copy View Printable |
| PROPO   | SAL CONTENTS Manage Contents                      |                                                       |
| View    | Solected Reports Cover Page                       |                                                       |
| View    | Message from the President (CMO, etc.) - Existing |                                                       |
| View    | Small Group Standard Proposal                     |                                                       |
| View    | SG Tip Sheet                                      |                                                       |
| View    | Group Size Form                                   |                                                       |
| View    | Multi Plan Rate Agreement                         |                                                       |
| View    | Benefit Summary                                   |                                                       |

- 11. The newly created proposal can be EDITIED, DELETED, COPIED or VIEWED (view printable)
- 12. Each individual piece of correspondence can viewed by clicking the VIEW link
- Clicking MANAGE CONTENTS will open the document library housing all listed collateral

### Notables:

- By default standard proposal collateral will be preselected and be included in the quote
- Please review the Managing File Attachments section starting on page 31

### A quick review before taking our next steps!

- ✓ Reviewed portal profile hierarchy
- ✓ Reviewed Email notifications (Welcome and Password reset)
- ✓ Reviewed how to login in using the Independent Health website
- ✓ Created a new opportunity
- Created a quote, selected a product, configured and added to the quote
- ✓ Created a proposal and reviewed proposal collateral

## What's next? We are now ready to send the quote for Approval

The <u>Send for Approval</u> selection is located on the Quote Summary page. To quickly navigate between pages you can use the breadcrumb trail located at the top of the page.

| Selectable Bread                | dcrumb Trail: —                             |                    |                   |                                    |                       |
|---------------------------------|---------------------------------------------|--------------------|-------------------|------------------------------------|-----------------------|
| «Home · Opportur                | <u>nities</u> · <u>Broker Portal Test C</u> | )ppty · Broker Por | rtal Test         |                                    |                       |
| QUOTE SUMMARY                   | Edit Delete Copy -                          | Revisions          |                   |                                    |                       |
| Quote ID                        | 1137                                        |                    | Primary           | <b>V</b>                           |                       |
| Quote Name                      | Broker Portal Test                          |                    | Quote Status      | Send for Approval 3                |                       |
| Description                     |                                             |                    |                   |                                    |                       |
| Created By                      | Paul Harrington, 9/4/2015 10:08 AM          | ч                  | Last Modified By  | Paul Harrington, 9/4/2015 10:09 AM |                       |
|                                 | Edit Delete Copy 🔻                          | Revisions          |                   |                                    |                       |
|                                 |                                             |                    |                   |                                    |                       |
| PRODUCTS                        | New 👻 Sort                                  |                    |                   |                                    | Customize Table       |
| Action                          | Name                                        | Included           | Created           | Last                               | Modified              |
| Edit   Del   Configure   More - | Standard Bronze -2                          | ✓                  | 9/4/2015 10:08 AM | 9/4/20                             | 15 10:08 AM           |
|                                 |                                             |                    |                   |                                    | Total Products \$0.00 |
|                                 |                                             |                    | 1                 |                                    |                       |
| PROPOSALS                       | New Upload Group Submis                     | sions 9            |                   |                                    | Customize Table       |
| Action Pr                       | oposal Name                                 |                    | Format            | Last Mo                            | odified               |
| Edit   Del   View   More - Bro  | oker Portal Test Proposal                   |                    | PDF               | 9/4/2015                           | 10:10 AM              |

- 1. Quote Broker Portal Test has been created
- 2. Standard Bronze product has been selected and configured
- 3. Proposal Broker Portal Test Proposal has been generated
- 4. Click UPLOAD GROUP SUBMISSIONS to upload supporting documents
- 5. Quote Status = SEND FOR APPROVAL (click on link)
  - The below dialogue box will appear Click OK (comment optional)

| Please enter | a comment | t. |  |
|--------------|-----------|----|--|
| I            |           |    |  |
|              |           |    |  |
|              |           |    |  |
|              |           |    |  |

Note:

- Comments added within the send for approval step will be visible only within the workflow history table – select i positioned to the right of **Quote Status** to view

| Aught Chalum |                        |
|--------------|------------------------|
| Quote Status | Waiting for Approval 🕄 |

### **Review Process:**

- Send for approval will notify the Independent Health Sales Team by email and identify that a new broker plan offering has been submitted for review
- The Sales Team will conduct a review of your quote to ensure that all required documentation is included

Email Notification sent to Independent Health (requesting approval):

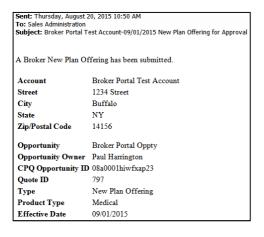

### **Approval Process:**

- The submitted quote will remain in status WAITING FOR APPROVAL until approved
- As the Independent Health Sales Team approves your submitted quote, you will receive a return email notification

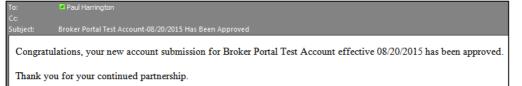

 Within the broker portal you can view the status of your quote by selecting the corresponding opportunity and view the Quote Status

|                  |                                                                    |                                          | Quote Status                                  |                                              |                                                      |
|------------------|--------------------------------------------------------------------|------------------------------------------|-----------------------------------------------|----------------------------------------------|------------------------------------------------------|
|                  |                                                                    |                                          | Waiting for Ap                                | pproval 🕄                                    |                                                      |
| Opportunities    | Opportunity Summary : View or e                                    | edit Opportunity inform                  | ation.                                        |                                              |                                                      |
| New Ust          | Opportunity Summary Help -> This page all                          | over you to view or edit an opportunity. | A summary of the opportunity is located in th | he top section, and a lat of the quotes with | n the opportunity is displayed below that. You may e |
| Workfliw Console | Edit Copy                                                          | Revisions                                |                                               |                                              |                                                      |
| Tasks            | Account Name                                                       | Broker Portal Test Oppty                 |                                               | Street                                       | 1234 Street                                          |
| Processes        | Opportunity Name                                                   | Broker Portal Renewal                    |                                               | City                                         | Bufaio                                               |
|                  | Opportunity Owner 🉀                                                | Paul Harrington [Charige]                |                                               | State                                        | NY                                                   |
|                  | Effective Date (this must be set to the first day in of the month) | 10/1/2015                                |                                               | Zip/Postal Code                              | 12245                                                |
|                  | Туре                                                               | Reneval                                  |                                               |                                              |                                                      |
|                  | Product Type                                                       | Medical                                  |                                               |                                              |                                                      |
|                  | Quote Name                                                         | Broker Portal Renewal Proposal           |                                               | Export Status                                | Not exported                                         |
|                  | Quote ID                                                           | 797                                      |                                               |                                              |                                                      |
|                  | Created By                                                         | Dan Scott, 9/3/2015 9:35 AM              |                                               | Last Hodified By                             | Joann Gawel, 9/2/2015 8:59 AM                        |
|                  | Edit Copy                                                          | Revisions                                |                                               |                                              |                                                      |
|                  | A                                                                  |                                          |                                               |                                              |                                                      |
|                  | QUOTES                                                             |                                          |                                               |                                              | $\mathbf{h}$                                         |
|                  | Action Quote Name                                                  |                                          |                                               | Quote ID                                     | Primary Status                                       |
|                  | Edit   Del   Here * Broker Portal Test Opply                       |                                          |                                               | 797                                          | Approved O                                           |

- The new account onboarding is now being processed

### **Rejection Process:**

- In the event your quote submission has been rejected, you will receive an email notifying you why the submission was rejected
- Your quote status will reflect REJECTED.

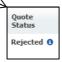

Email Notification (rejection process):

| Sent: Thursday, August 20, 2015 3:43 PM<br>To: Paul Harrington; Pamela Jurek<br>Subject: Broker Portal Test Account-08/20/2015 Has Been Rejected |
|----------------------------------------------------------------------------------------------------|
| New account Broker Portal Test Account effective 08/20/2015 has been rejected for the following reason(s):                                       |
| Notes:                                                                                                    |
| Rejected – please add missing documentation XXXX                                                                                                 |
| Please update and resubmit your request.                                                                                                    |
| Thank you.                                                                                                    |

### **Resubmission Process:**

- You will need to address the noted discrepancy to resubmit your quote for approval (e.g. attach documents)
- Return to the Quote Summary to upload supporting documents

| 6                               |                                    |          |                   |                                    |
|---------------------------------|------------------------------------|----------|-------------------|------------------------------------|
| QUOTE SUMMARY                   | Edit Delete Copy - Revisio         | ns       |                   |                                    |
| Quote ID                        | 1138                               |          | Primary           |                                    |
| Quote Name                      | Broker Portal Test                 |          | Quote Status      | Rejected 3                         |
| Description                     |                                    |          | Last Exported     |                                    |
| Created By                      | Paul Harrington, 9/4/2015 10:41 AM |          | Last Modified By  | Paul Harrington, 9/4/2015 10:41 AM |
|                                 | Edit Delete Copy - Revisio         | ns       |                   |                                    |
|                                 |                                    |          |                   |                                    |
| PRODUCTS                        | New 🔻 Sort                         |          |                   | Customize Table                    |
| Action                          | Name                               | Included | Created           | Last Modified                      |
| Edit   Del   Configure   More - | Standard Bronze                    | ✓        | 9/4/2015 10:41 AM | 9/4/2015 10:41 AM                  |
|                                 |                                    |          |                   | Total Products \$0.00              |
|                                 |                                    |          |                   |                                    |
| PROPOSALS                       | New Upload Group Submissions       |          |                   | Customize Table                    |
| Action P                        | roposal Name                       |          | Format            | Last Modified                      |
| Edit   Del   View   More - Br   | oker Portal Test Proposal          |          | PDF               | 9/4/2015 10:41 AM                  |

- Click UPLOAD GROUP SUBMISSIONS to upload the required documentation
- As you have addressed the noted discrepancy take the following steps to resubmit

| PROPOSALS                  | New Upload Group Submissions |        | Customize Table   |
|----------------------------|------------------------------|--------|-------------------|
| Action                     | Proposal Name                | Format | Last Modified     |
| Edit   Del   View   More ▼ | Broker Portal Test Proposal  | PDF    | 9/4/2015 10:52 AM |

1. Click on the quote name (link)

| r Portal Test Proposal        |                                                                                         |
|-------------------------------|-----------------------------------------------------------------------------------------|
|                               |                                                                                         |
|                               |                                                                                         |
| vie Document Format (PDF)     |                                                                                         |
| larrington, 9/4/2015 10:41 AM |                                                                                         |
|                               | Me Document Format (PDF)<br>Harrington, 9/4/2015 10:41 AM<br>Delete Copy View Printable |

2. Click the EDIT button to open the quote

| dit Proposal : Bro    | oker Portal Test Proposal        |
|-----------------------|----------------------------------|
| EDIT PROPOSAL         | Save                             |
| Proposal Information: |                                  |
| Proposal Name         | r Portal Test Proposal           |
| Description           |                                  |
| Format                | Portable Document Format (PDF) 👻 |
|                       | Save Cancel                      |

3. Click the **SAVE** button and using the breadcrumb trail at the top of the page step back to Broker Portal Test which is the Quote Summary page (Use the breadcrumb trail)

<sup>«</sup>Home · Opportunities · Broker Portal Test Oppty 1 · Broker Portal Test · Broker Portal Test Proposal

| Quote : Broker Po                                  | ortal Test (1138)                                        |                                              |                                    |                         |
|----------------------------------------------------|----------------------------------------------------------|----------------------------------------------|------------------------------------|-------------------------|
| Quote Summary Help<br>This page allows you to edit | a new or existing quote. From this page you can add or e | dit products. You can also add, edit and att | ach proposals.                     | Do not show this again. |
| QUOTE SUMMARY                                      | Edit Delete Copy - Revisions                             |                                              |                                    |                         |
| Quote ID                                           | 1138                                                     | Primary                                      | V                                  |                         |
| Quote Name                                         | Broker Portal Test                                       | Quote Status                                 | Send for Approval 0                |                         |
| Description                                        |                                                          | Last Exported                                |                                    |                         |
| Created By                                         | Paul Harrington, 9/4/2015 10:41 AM                       | Last Modified By                             | Paul Harrington, 9/4/2015 10:51 AM |                         |
|                                                    | Edit Delete Copy - Revisions                             |                                              |                                    |                         |

### 4. Click SEND FOR APPROVAL (link)

- The below dialogue box will appear
- The below dialogue box will appear Click OK (comment optional)

|    | kflow: Send for Approval                        |  |
|----|-------------------------------------------------|--|
| le | ase enter a comment.<br>Missing paperwork added |  |
|    |                                                 |  |
|    | OK Cancel                                       |  |

| QUOTE SUMMARY | Edit Delete Copy - Revisions       |                  |                                    |
|---------------|------------------------------------|------------------|------------------------------------|
| Quote ID      | 1138                               | Primary          | ✓ <b>●</b>                         |
| Quote Name    | Broker Portal Test                 | Quote Status     | Waiting for Approval 0             |
| Description   |                                    | Last Exported    | •                                  |
| Created By    | Paul Harrington, 9/4/2015 10:41 AM | Last Modified By | Paul Harrington, 9/4/2015 10:51 AM |
|               | Edit Delete Copy - Revisions       |                  |                                    |

- 5. The quote status has now been updated to Waiting for Approval
  - The Independent Health Sales Team will receive email notification requesting approval
  - The quote is approved
  - A email notification will be sent to you confirming approval

| Congratulations, your new account submission for Broker Portal Test Account effective 08/20/2015 has been approved |
|----------------------------------------------------------------------------------------------------|
| Thank you for your continued partnership.                                                                          |

- Within the broker portal you can view the status of your quote by selecting the corresponding opportunity and view the **Quote Status** 

| QUOTES              | New                         |          |                         |
|---------------------|-----------------------------|----------|-------------------------|
| Action              | Quote Name                  | Quote ID | Primary Quote<br>Status |
| Edit   Del   More 🔻 | Broker Portal Test Proposal | 680      |                         |

You have successfully completed submission of a sold quote to Independent Health for new business using both approval and rejection workflows.

**New Business Quoting Process - END** 

### **Managing Opportunities – RENEWAL:**

- Renewal opportunities will be assigned by an Independent Health Sales Representative to a designated point person within your firm
- The point person will be responsible for managing opportunity assignments
- An email notification will be sent to you identifying that a renewal opportunity has been transferred to you by your designated point person

#### Example email:

|                 | ■ noreply@fpx.com<br>■ Paul Harrington                                           | Sent: Tue 9/1/2015 5:44 PM |  |  |  |  |
|-----------------|----------------------------------------------------------------------------------|----------------------------|--|--|--|--|
| Cc:<br>Subject: | Opportunity has been transferred to you.                                         |                            |  |  |  |  |
| Opportun        | Opportunity 'Broker Portal Renewal' has been assigned to you by Paul Harrington. |                            |  |  |  |  |
|                 |                                                                                  |                            |  |  |  |  |
|                 |                                                                                  |                            |  |  |  |  |

### Login and locate the assigned opportunity within the broker portal

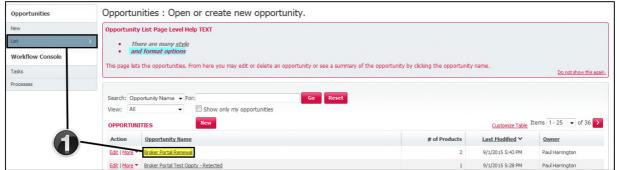

1. Click **LIST** from the left navigation pane, then click on the corresponding opportunity within the list of opportunities to open the quote summary page

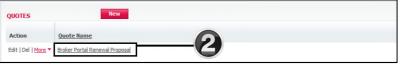

2. Click the **QUOTE NAME** link

| QUOTE SUMMARY                           | Edit Delete Copy Revisions            |                      |                  |                                |                                   |                  |                       |
|-----------------------------------------|---------------------------------------|----------------------|------------------|--------------------------------|-----------------------------------|------------------|-----------------------|
| Quote ID                                | 1038                                  |                      | Primary          |                                | *                                 |                  |                       |
| Quote Name                              | Broker Portal Renewal Proposal        |                      | Quote Status     |                                | Send for Approval O               |                  |                       |
| Description                             |                                       |                      | Last Exported    |                                |                                   |                  |                       |
| Created By                              | EPX Sales Admin, 9/1/2015 3:00 PM     |                      | Last Modified By |                                | Paul Harrington, 9/1/2015 5:57 PM |                  |                       |
|                                         | fdit Delete Copy Revisions            |                      |                  |                                |                                   |                  |                       |
|                                         |                                       | Add Proposal         |                  |                                |                                   |                  |                       |
| PRODUCTS                                |                                       | Sort                 | Seve Cascel      |                                |                                   |                  | Customer Table        |
| Action Name                             | New Product<br>New Product from Quote | Priorial Information |                  |                                |                                   | Last Modified    |                       |
| Edit   Del   Configure   More + Max Bro | initia New Product from Pavorite      | Proposal liame:      |                  | lither Pots Revend Prasme      |                                   | 9/1/2015 5:43 PM |                       |
| Edit   Gel   Configure   More + More Sh |                                       | Description          |                  |                                |                                   | 9/1/2015 5:43 PM |                       |
|                                         |                                       |                      |                  |                                |                                   |                  | Total Products \$0.00 |
|                                         | U                                     | Termat               |                  | Poddle Decisives Found (PDF) + |                                   |                  |                       |
| PROPOSALS                               | New Upload Group Submissions          |                      | Save Canal       |                                |                                   |                  | Customize Table       |
|                                         |                                       |                      |                  |                                |                                   |                  |                       |

- 3. The renewal opportunity will hold the prior year plans purchased by the group in this example Max Bronze and Max Silver
  - Actions:

 $\rightarrow$ 

Should the group elect to renew without changes the product and rider configurations do not require any action

- Should the group elect to renew with rider updates click the CONFIGURE link
- You can add new products to the quote by clicking **NEW NEW PRODUCT**
- You can remove a product by clicking the **DEL** link
- 4. To generate a proposal click NEW name your proposal and click SAVE

| Propo   | Proposal : Broker Portal Renewal Proposal         |                                   |  |  |  |
|---------|---------------------------------------------------|-----------------------------------|--|--|--|
| Proposa | il Page Help                                      |                                   |  |  |  |
| PROPO   | SAL SUMMARY Edit Dele                             | te Copy View Printable            |  |  |  |
| Propo   | sal Name                                          | Broker Portal Renewal Proposal    |  |  |  |
| Descri  | iption                                            |                                   |  |  |  |
| Forma   | ıt                                                | Portable Document Format (PDF)    |  |  |  |
| Create  |                                                   | Paul Harrington, 9/2/2015 5:43 PM |  |  |  |
|         | Edit Dele                                         | te Copy View Printable            |  |  |  |
| PROPO   | SAL CONTENTS Manage Content                       |                                   |  |  |  |
| Action  |                                                   | U                                 |  |  |  |
| View    | Cover Page                                        |                                   |  |  |  |
| View    | Message from the President (CMO, etc.) - Existing | 3                                 |  |  |  |
| View    | Small Group Standard Proposal                     |                                   |  |  |  |
| View    | SG Tip Sheet                                      |                                   |  |  |  |
| View    | Group Size Form                                   |                                   |  |  |  |
| View    | Multi Plan Rate Agreement                         |                                   |  |  |  |
| View    | Benefit Summary                                   |                                   |  |  |  |

- 5. The newly created proposal can be EDITED, DELETED COPIED, VIEWED (view printable)
- 6. Each individual piece of correspondence can be viewed by clicking the VIEW link
  - Clicking MANAGE CONTENTS will open the document library housing proposal collateral

#### Notables:

- By default standard proposal collateral will be preselected and be included in the quote
- Please review the Managing File Attachments section starting on Page 31

### A quick review before taking our next steps!

- ✓ You received an email notification identifying that a renewal opportunity was assigned to you
- $\checkmark$  You completed a review of the plans included in the assigned renewal opportunity
  - Reviewed with no changes required
  - Determine if you wish to configure the existing plans (rider selections)
  - Add new plans to the existing opportunity
  - Delete plans from the opportunity
- $\checkmark$  Created a proposal and reviewed proposal collateral

### What's next? We are now ready to send the quote for Approval

The **<u>Send for Approval</u>** selection can be located on the Opportunity Summary or Quote Summary pages.

« Home • Opportunities • Broker Portal Renewal • Broker Portal Renewal Proposal • Broker Portal Renewal Proposal

#### **Opportunity Summary:**

| QUOTES              | New                            |          |                      |
|---------------------|--------------------------------|----------|----------------------|
| Action              | Quote Name                     | Quote ID | Primary Quote Status |
| Edit   Del   More - | Broker Portal Renewal Proposal | 1095     | Send for Approv      |

#### Quote Summary:

| Quote : Broker Portal Ren                                        | newal Proposal (1038)                                 |                               |                       |                                   |                       |
|------------------------------------------------------------------|-------------------------------------------------------|-------------------------------|-----------------------|-----------------------------------|-----------------------|
| Quote Summary Help<br>This page allows you to edit a new or excl | sting quote. From this page you can add or edit produ | cts. You can also add, edit a | ind attach proposals. |                                   | Datest show the space |
| QUOTE SUMMARY                                                    | t Delete Copy + Revisions                             |                               |                       |                                   |                       |
| Quote ID                                                         | 1038                                                  | -                             | Primary               | <b>• ·</b>                        |                       |
| Quote Rame                                                       | Broker Portal Renewal Processal                       | -60                           | Quote Status          | A Send for Accepted 0             |                       |
| Description                                                      |                                                       | •                             | Last Exported         | -                                 |                       |
| Created By                                                       | TPX Sales Admin, 9/1/2015 3:00 PM                     |                               | Last Modified By      | Paul Instructor, 9/1/2015 3:57 PM |                       |
| PRODUCTS New                                                     |                                                       |                               |                       |                                   | Contensectives        |
| Action Name                                                      |                                                       | Included                      | Greated               |                                   | Last Modified         |
| Edit   Del   Configure   More * Max Bronze                       | -0                                                    | *                             | 9/1/2015 5:43 PM      |                                   | 9/1/2015 5:43 PM      |
| Edit   Del   Confisient   Mars + Max Shiet                       | 0                                                     | ~                             | 9/1/2015 5:43 894     |                                   | 9/1/2015 5:43 PM      |
|                                                                  |                                                       |                               |                       |                                   | Total Products \$0.00 |
| PROPOSALS                                                        | W Upload Group Submissions                            |                               |                       |                                   | Customae Table        |
| Action Proposal Name                                             | _ 0                                                   |                               | Format                | Last Attached                     | Last Hodified         |
| Edit   Gal   Mare + Broker Portal Prese                          | est hours                                             |                               | 10F                   |                                   | 0/1/2015 6:58 PM      |

- 1. Quote Broker Portal Renewal Proposal has been created
- 2. Max Bronze and Standard Bronze products are included within the quote
- 3. Proposal Broker Portal Renewal Proposal has been generated
- 4. Quote Status = SEND FOR APPROVAL (click link)
  - The below dialogue box will appear Click **OK** (comment optional)

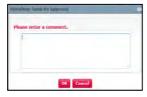

Note:

\_

Comments added within the send for approval step will be visible only within the workflow

| history table – select 🔍 positioned to the right of <b>Quote Status</b> to view |                        |  |  |  |
|---------------------------------------------------------------------------------|------------------------|--|--|--|
| Quote Status                                                                    | Waiting for Approval 🕄 |  |  |  |

### **Review Process:**

- Send for approval will notify the Independent Health Sales Team by email and identify that a renewal opportunity has been submitted for review
- The Sales Team will conduct a review of your renewal quote to ensure all required documentation is included

|                                                                                                    | <ul> <li>Email notification sent to Independent Health requesting review/approval</li> </ul> |                                                               |  |  |  |  |
|----------------------------------------------------------------------------------------------------|----------------------------------------------------------------------------------------------|---------------------------------------------------------------|--|--|--|--|
|                                                                                                    | To                                                                                           | Paul Harrington;                                              |  |  |  |  |
| Send                                                                                                    | Сс                                                                                           | Paul Harrington;                                              |  |  |  |  |
|                                                                                                    |                                                                                              | Broker Portal Test Account 09/01/2015 Renewal for Approval    |  |  |  |  |
| You are receiving this email because a Broker Renewal has been submitted for an existing account and opportunity.<br>Account Submission Paperwork <u>https://cs13.salesforce.com/a1fW00000021YibIAE</u> |                                                                                              |                                                               |  |  |  |  |
|                                                                                                    | ount<br>ortunity                                                                             | Broker Portal Test Account<br>Broker Portal Renewal/Rejection |  |  |  |  |
|                                                                                                    | ortunity                                                                                     |                                                               |  |  |  |  |
| Que                                                                                                    | te ID                                                                                        | 1127                                                          |  |  |  |  |
| Type Renewal                                                                                                    |                                                                                              | Renewal                                                       |  |  |  |  |
| Pro                                                                                                    | duct Typ                                                                                     | e Medical                                                     |  |  |  |  |
| Effe                                                                                                    | ctive Da                                                                                     | te 09/01/2015                                                 |  |  |  |  |

### Independent Legith requesting review (approval

### **Approval Process:**

- Once the Independent Health Sales Team approves your renewal quote, you will receive a return approval email notification
- The renewal for the group is now being processed -

| From:    | ■ Paul Harrington <noreply@fpx.com></noreply@fpx.com>      | Sent: Tue 9/1/2015 8:45 PM |
|----------|------------------------------------------------------------|----------------------------|
| To:      | Paul Harrington                                            |                            |
| Cc:      |                                                            |                            |
| Subject: | Broker Portal Renewal Account-10/01/2015 Has Been Approved |                            |
| We hav   | 1000 aliga<br>                                             |                            |
| Thank y  | rou for your continued partnership.                        |                            |

Within the broker portal you will notice that your renewal quote status on the opportunity summary or quote summary now reflects a status of Approved

| QUOTES              | New                            |          |              |                 |
|---------------------|--------------------------------|----------|--------------|-----------------|
| Action              | Quote Name                     | Quote ID | Primary      | Quote<br>Status |
| Edit   Del   More 🔻 | Broker Portal Renewal Proposal | 1038     | $\checkmark$ | Approved        |

### **Rejection Process:**

-

- In the event your quote submission has been rejected, you will receive an email notifying you why the submission was rejected
  - Email notification (rejection process)

| From:     | ■ Paul Harrington <noreply@fpx.com></noreply@fpx.com>                                                                                          |
|-----------|----------------------------------------------------------------------------------------------------|
|           | 🖻 Paul Harrington                                                                                                    |
| Cc:       |                                                                                                    |
| Subject:  | Broker Portal Renewal Account-10/01/2015 Has Been Rejected                                                                                     |
| You are r | eceiving this email because your Renewal for Broker Portal Renewal Account effective 10/01/2015 has been rejected for the following reason(s): |
| Notes:    |                                                                                                    |
| You are n | nissing paperwork - please add                                                                                                    |
|           |                                                                                                    |
| Please up | date and resubmit your request.                                                                                                    |
| Thank yo  | u.                                                                                                    |
|           |                                                                                                    |

- The quote status now reflects as REJECTED

| Quote : Broker Po                                    | ortal Renewal Account - Renewal Quo                            | te (1854)                            |                                   |
|------------------------------------------------------|----------------------------------------------------------------|--------------------------------------|-----------------------------------|
| Quote Summary Help<br>This page allows you to edit a | a new or existing quote. From this page you can add or edit pr | oducts. You can also add, edit and a | attach proposals,                 |
| QUOTE SUMMARY                                        | Edit Delete Copy - Revisions                                   |                                      |                                   |
| Quote ID                                             | 1054                                                           | Primary                              | Jur .                             |
| Quote Name                                           | Broker Portal Renewal Account - Renewal Quote                  | Quote Status                         | Rejected <b>0</b>                 |
| Description                                          |                                                                | Last Exported                        |                                   |
| Created By                                           | Paul Harrington, 9/1/2015 9:22 PM                              | Last Modified By                     | Paul Harrington, 9/1/2015 9:22 PM |
|                                                      | Edit Delete Copy <b>v</b> Revisions                            |                                      |                                   |

# **Resubmission Process RENEWAL:**

- You will need to address the noted discrepancy to resubmit your quote for approval (e.g. – missing documentation)
- Return to the quote (click to open) and then select the UPLOAD GROUP SUBMISSIONS button to upload add any missing documents

| UOTES                      | New                                  |          |         |                 | Cus              |
|----------------------------|--------------------------------------|----------|---------|-----------------|------------------|
| Action Quote               | lame                                 | Quote ID | Primary | Quote<br>Status | Last Modified    |
| Edit   Del   More - Broker | Portal Renewal Account Renweal Quote | 1131     | ✓       | Rejected 0      | 9/4/2015 9:05 AM |
|                            |                                      |          |         |                 |                  |
|                            |                                      |          |         |                 |                  |
| PROPOSALS                  | New Upload Group Submi               | issions  |         |                 |                  |
| PROPOSALS<br>Action        | New Upload Group Submi               | issions  | Format  |                 |                  |

 As the noted discrepancy has been addressed you will take the following steps to resubmit

| Quote : Broker Po                                    | rtal Renewal Account - Renewal Quo                            | ote (1054)                           |                                   |
|------------------------------------------------------|---------------------------------------------------------------|--------------------------------------|-----------------------------------|
| Quote Summary Help<br>This page allows you to edit a | a new or existing quote. From this page you can add or edit p | oducts. You can also add, edit and a | ittach proposals.                 |
| QUOTE SUMMARY                                        | Edit Delete Copy <b>v</b> Revisions                           |                                      |                                   |
| Quote ID                                             | 1054                                                          | Primary                              | ✓                                 |
| Quote Name                                           | Broker Portal Renewal Account - Renewal Quote                 | Quote Status                         | Rejected <b>0</b>                 |
| Description                                          |                                                               | Last Exported                        |                                   |
| Created By                                           | Paul Harrington, 9/1/2015 9:22 PM                             | Last Modified By                     | Paul Harrington, 9/1/2015 9:22 PM |
|                                                      | Edit Delete Copy <b>v</b> Revisions                           |                                      |                                   |

1. Click the EDIT button to open the quote

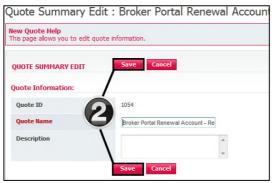

### 2. Click SAVE

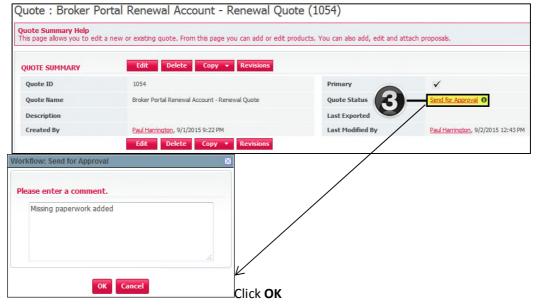

3. Click SEND FOR APPROVAL, comment dialogue box will appear – Click OK (comments optional)

| Quote Summary Help<br>This page allows you to edit a | a new or existing quote. From this page you can add or edit pr | oducts. You can also add, edit and a | attach proposals.                  |
|------------------------------------------------------|----------------------------------------------------------------|--------------------------------------|------------------------------------|
| QUOTE SUMMARY                                        | Edit Delete Copy - Revisions                                   |                                      |                                    |
| Quote ID                                             | 1054                                                           | Primary                              | ~                                  |
| Quote Name                                           | Broker Portal Renewal Account - Renewal Quote                  | Quote Status                         | Waiting for Approval ()            |
| Description                                          |                                                                | Last Exported                        |                                    |
| Created By                                           | Paul Harrington, 9/1/2015 9:22 PM                              | Last Modified By                     | Paul Harrington, 9/2/2015 12:43 Pf |

- 4. The quote status has now changed to WAITING FOR APPROVAL
  - Send for approval will trigger a notification email to the Independent Health Sales Team

|      | To       | Paul Harrington; noreply@fpx.com                                                                                                    |
|------|----------|----------------------------------------------------------------------------------------------------|
| Send | Cc       | Paul Harrington;                                                                                                    |
|      |          | Broker Portal Test Account 09/01/2015 Renewal for Approval                                                                                                    |
|      | unt Sub  | ving this email because a Broker Renewal has been submitted for an existing account and opportunity. mission Paperwork <u>https://cs13.salesforce.com/a1fW00000021YibIAE</u> Broker Portal Test Account |
|      | ortunity |                                                                                                    |
|      |          | Owner Paul Harrington                                                                                                    |
| Quot | te ID    | 1127                                                                                                    |
| Туре |          | Renewal                                                                                                    |
|      | uct Typ  | e Medical                                                                                                    |
| Prod |          |                                                                                                    |

- The Sales Team will review the quote submission to ensure that all required documentation has been received
- The quote has been approved
- Approval will trigger the below email notification to you identifying that your quote submission has been approved

| From:<br>To:    | ■ Paul Harrington <noreply@fpx.com><br/>□ Paul Harrington</noreply@fpx.com>                           |
|-----------------|----------------------------------------------------------------------------------------------------|
| Cc:<br>Subject: | Broker Portal Renewal Account-10/01/2015 Has Been Approved                                            |
| We have         | received and processed the renewal submission for Broker Portal Renewal Account effective 10/01/2015. |
| Thank yo        | u for your continued partnership.                                                                     |
|                 |                                                                                                    |

 You will notice that the Quote Status will reflect APPROVED within both the Opportunity Summary and Quote Summary

| QUOTES              | New                            |          |         |                   |
|---------------------|--------------------------------|----------|---------|-------------------|
| Action              | Quote Name                     | Quote ID | Primary | Quote<br>Status   |
| Edit   Del   More 🔻 | Broker Portal Renewal Proposal | 1038     | ✓       | Approved <b>O</b> |

### **Renewal Quoting Process – END**

### **Off-Cycle Plan Change Process:**

- Using the current year renewal opportunity for your account, you will add a new plan/proposal and submit for approval

| Opportunities                   | Opportunities : Open or create new opportunity.                                                                                                    |
|---------------------------------|----------------------------------------------------------------------------------------------------|
| New List Workflow Console Tasks | Opportunity List Page Level Help TEXT         • There are many style         • and format options         The page lists the opportunities. From here you may edit or delete an opportunity or see a summary of the opportunity by clicking the opportunity name. |
| rosts >                         | Search: Opfortunity Name For: Go Reset<br>View: All Show only my opportunities<br>OPPORTUNITIES New                                                                                                    |
|                                 | Action         Opportunity Name         # of Products         Export Status           Edit   More ×         broker Portal Renewal.         Completed         Completed                                                                                            |

Click LIST – locate the renewal opportunity associated to the group requesting a plan change
 Click on the **OPPORTUNITY NAME**

| , ortunity Summary : View or e                                    | edit Opportunity information.                                                                |                                                          |                                    |
|-------------------------------------------------------------------|----------------------------------------------------------------------------------------------|----------------------------------------------------------|------------------------------------|
| This page allows you to view or edit an opportunity. A            | summary of the opportunity is located in the top section, and a list of the quotes within th | e opportunity is displayed below that. You may edit or a | Id quotes from this page.          |
| Edit Copy                                                         | Revisions                                                                                    |                                                          |                                    |
| Account Name                                                      | Broker Portal Renewal Account                                                                | Street                                                   | 123 Wondering Lane                 |
| Opportunity Name                                                  | Broker Portal Renewal                                                                        | City                                                     | Hopington                          |
| Opportunity Owner 😢                                               | Paul Harrington [Change]                                                                     | State                                                    | NY                                 |
| Effective Date (this must be set to the first day 🥝 of the month) | 10/1/2015                                                                                    | Zip/Postal Code                                          | 12345                              |
| Туре                                                              | Renewal                                                                                      |                                                          |                                    |
| Product Type                                                      | Medical                                                                                      |                                                          |                                    |
| Quote Name                                                        | Broker Portal Renewal Proposal                                                               | Export Status                                            | Not exported                       |
| Quote ID                                                          | 1038                                                                                         |                                                          |                                    |
| Created By                                                        | Don Scott, 9/1/2015 9:35 AM                                                                  | Last Modified By                                         | Paul Harrington, 9/16/2015 4:59 PM |
| Edit Copy                                                         | Revisions                                                                                    |                                                          |                                    |
| QUOTES                                                            | -2                                                                                           |                                                          |                                    |
| Action Quote Name                                                 |                                                                                              | Quote ID P                                               | rimary Quote<br>Status             |
| Edit   Del   More  Broker Portal Renewal Proposal                 |                                                                                              | 1038                                                     | ✓ Approved 3                       |

### 2. Click NEW

| Add Quote                    |                    |                                  |  |
|------------------------------|--------------------|----------------------------------|--|
| This page allows you to edit | quote information. |                                  |  |
| QUOTE SUMMARY EDIT           | Save Cance         | 1                                |  |
| Quote Information:           |                    |                                  |  |
| Quote Name                   | 3-                 | Off Cycle Plan Change Broker Rer |  |
| Description                  |                    |                                  |  |
|                              |                    |                                  |  |
|                              | Save               |                                  |  |

### 3. Enter a QUOTE NAME and Click SAVE

| 1103<br>Off Cycle Plan Change Broker Renewal Account |
|------------------------------------------------------|
| Off Cycle Plan Change Broker Renewal Account         |
|                                                      |
| Off Cycle Plan Addition                              |
| Paul Harrington, 9/2/2015 8:04 PM                    |
| Delete Copy Make Primary Revisions                   |
| Let<br>La from Quote<br>Let from Favorite            |
|                                                      |
|                                                      |

4. Click NEW – NEW PRODUCT

| Product : Choose<br>Back View F | e a Product<br>aventes Cancel | Product : Choose a Product<br>Back View Favorites Cancel |           |  |
|---------------------------------|-------------------------------|----------------------------------------------------------|-----------|--|
| Platinum Plans Select           |                               | Choice Plus Bronze                                       |           |  |
| Gold Plans                      | Select                        | iDirect Bronze                                           | Configure |  |
| Silver Plans                    | Select                        | Max Bronze                                               | Configure |  |
| Bronze Plans                    |                               | Passport Plan Bronze                                     | Configure |  |
|                                 | 0                             | Plan dard Planes                                         | Configure |  |

- 5. Select the desired metal tier
  - Click SELECT
  - Click CONFIGURE next to the requested product

| Product : | Standard Bronze                              |                                 |          |                      |                           |            |
|-----------|----------------------------------------------|---------------------------------|----------|----------------------|---------------------------|------------|
| Add to    | o Quote Cancel                               |                                 |          |                      |                           |            |
| Summary   | Plan Highlights                              |                                 |          |                      |                           |            |
| 1         | Account Name: Broker Portal Renewal Account  | Product Name: Standard Bronze   |          |                      |                           |            |
| ^         | Account Size: Small Group                    | Single: \$350.27                |          |                      |                           |            |
| E         | ffective Date: 10/1/2015                     | Employee + Spouse: \$700.54     |          |                      |                           |            |
|           |                                              | Employee + Child(ren): \$595.46 |          |                      |                           |            |
|           |                                              | Family: \$998.27                |          |                      |                           |            |
| Standard  | Description                                  |                                 | Single   | Employee +<br>Spouse | Employee + Child<br>(ren) | Family     |
| R         | Domestic Partner                             | 5                               | \$350.27 | \$700.54             | \$\$95.46                 | \$998.27   |
| Г         | Domestic Partner, Age 29                     |                                 | \$353.61 | \$707.22             | \$501.14                  | \$1,007.79 |
| c         | Domestic Partner, Age 29, No Family Planning |                                 | \$352.84 | \$705.68             | \$599.83                  | \$1,005.59 |
| Г         | Domestic Partner, No Family Planning         |                                 | \$349.51 | \$699.02             | \$594.17                  | \$995.10   |
| 6         | Age 29, No Family Planning                   |                                 | \$352.84 | \$705.68             | \$599.83                  | \$1,005.59 |
| Г         | Age 29                                       |                                 | \$353.61 | \$707.22             | \$501.14                  | \$1,007.79 |
|           | No Fasily Plansing                           |                                 | \$349.51 | \$599.02             | \$594.17                  | \$996.10   |
| Г         | Base                                         |                                 | \$350.27 | \$700.54             | \$595.46                  | \$998.27   |

### 6. Select the desired rider and click the ADD TO QUOTE button

| Quote Summary Help<br>This page allows you to edi       | it a new or existing qu             | ote. From this page you can add or edit products | . You can also add, edit and attach | proposals |
|---------------------------------------------------------|-------------------------------------|--------------------------------------------------|-------------------------------------|-----------|
| QUOTE SUMMARY                                           | Edit                                | Delete Copy Make Primary Revision:               |                                     |           |
| Quote ID                                                |                                     | 1103                                             |                                     |           |
| Quote Name Off Cycle Plan Change Broker Renewal Account |                                     |                                                  |                                     |           |
| Description                                             |                                     | Off Cycle Plan Addition                          |                                     |           |
| Created By                                              |                                     | Paul Harrington, 9/2/2015 8:04 PM                |                                     |           |
|                                                         | Edit                                | Delete Copy Make Primary Revisions               | 1                                   |           |
| PRODUCTS                                                | New 🔻                               | Compare Sort                                     |                                     |           |
| Action Name Included                                    |                                     |                                                  |                                     |           |
| Edit   Del   Configure   More                           | <ul> <li>Standard Bronze</li> </ul> |                                                  | ~                                   |           |

### 7. You must click MAKE PRIMARY

- Selection of Make Primary will remove the primary designation on the previously sold plan quote and place it on your newly created quote

| PROPOSALS<br>There are no items                                                              |                                                                                                    | roup Submissions                                                                                                    |  |
|----------------------------------------------------------------------------------------------|----------------------------------------------------------------------------------------------------|----------------------------------------------------------------------------------------------------|--|
| 8. Gener                                                                                     | rate your proposal - (                                                                                                    | Click NEW                                                                                                    |  |
| Add Proposal                                                                                 |                                                                                                    |                                                                                                    |  |
| EDIT PROPOSAL                                                                                | Save Cancel                                                                                                    |                                                                                                    |  |
| Proposal Information:                                                                        |                                                                                                    |                                                                                                    |  |
| Proposal Name                                                                                | Off Cycle Plan Chang                                                                                                    | an Demonstral                                                                                                    |  |
| Description                                                                                  |                                                                                                    |                                                                                                    |  |
|                                                                                              |                                                                                                    | -<br>-                                                                                                    |  |
| Format                                                                                       | Portable Document F                                                                                                    | ormat (PDF)                                                                                                    |  |
|                                                                                              | Save Cancel                                                                                                    |                                                                                                    |  |
| 0 Entor                                                                                      | a Dranacal Nama                                                                                                    |                                                                                                    |  |
|                                                                                              |                                                                                                    |                                                                                                    |  |
|                                                                                              | a Proposal Name – C                                                                                                    |                                                                                                    |  |
|                                                                                              | a Proposal Marine – C                                                                                                    |                                                                                                    |  |
| Home * Opportunities * Broker Po                                                             |                                                                                                    | Off Cycle Plan Change Proposal                                                                                                    |  |
| lome · <u>Opportunities</u> · Broker Pr                                                      | rtal Renewal. Off Cycle Plan Change Broker Renewa                                                                                                    | Off Cycle Plan Change Proposal                                                                                                    |  |
| tome · <u>Opportunities</u> · Broker Pr<br>Opportunities<br>lew                              | rtal Renewal, Off Cycle Plan Change Broker Renewa<br>Proposal : Off Cycle Pla                                                                                                    | Off Cycle Plan Change Proposal                                                                                                    |  |
| iome · Opportunities · Broker Pr<br>Opportunities<br>iew<br>ist                              | rtal Renewal, Off Cycle Plan Change Broker Renewa<br>Proposal : Off Cycle Pla                                                                                                    | Off Cycle Plan Change Proposal                                                                                                    |  |
| iome · Opportunities · Broker Pr<br>Opportunities<br>lew<br>ist<br>Workflow Console<br>askis | rtal Renewal. Off Cycle Plan Chance Broker Renewa<br>Proposal : Off Cycle Pla<br>Proposal Page Help                                                                                                    | Account Off Cycle Plan Change Proposal an Change Proposal                                                                                                    |  |
| iome · Opportunities · Broker Pr<br>Opportunities<br>lew<br>ist<br>Workflow Console<br>askis | Proposal : Off Cycle Plan Chance Broker Renewa<br>Proposal : Off Cycle Plan<br>Proposal Page Help<br>PROPOSAL SUMMARY<br>Proposal Name<br>Description                                                                                                    | Account       Off Cyde Plan Change Proposal         an Change Proposal         Edit       Delete         Copy       View Printable         Off Cyde Plan Change Proposal                                                                                                    |  |
|                                                                                              | Artal Renewal. Off Cycle Plan Chance Broker Renewa<br>Proposal : Off Cycle Plan<br>Proposal Page Help<br>PROPOSAL SUMMARY<br>Proposal Name<br>Description<br>Format                                                                                                    | Account<br>Off Cycle Plan Change Proposal<br>an Change Proposal<br>Edit Delete Copy View Printable                                                                                                    |  |
| iome · Opportunities · Broker Pr<br>Opportunities<br>iew<br>ist<br>Workflow Console<br>iasks | Proposal : Off Cycle Plan Chance Broker Renewa<br>Proposal : Off Cycle Plan<br>Proposal Page Help<br>PROPOSAL SUMMARY<br>Proposal Name<br>Description                                                                                                    | Mccount         Off Cyde Plan Change Proposal           an Change Proposal           Kdit         Delete         Copy         View Printable           Off Cyde Plan Change Proposal         Off Cyde Plan Change Proposal         Off Cyde Plan Change Proposal           Portable Document Format (PDF)         Paul Harrington, 9/2/2015 8:35 PM         PM |  |
| iome · Opportunities · Broker Pr<br>Opportunities<br>lew<br>ist<br>Workflow Console<br>askis | Artal Renewal. Off Cycle Plan Chance Broker Renewa<br>Proposal : Off Cycle Plan<br>Proposal Page Help<br>PROPOSAL SUMMARY<br>Proposal Name<br>Description<br>Format                                                                                                    | Account       Off Cycle Plan Change Proposal         an Change Proposal         Edit       Delete         Copy       View Printable         Off Cycle Plan Change Proposal         Portable Document Format (PDF)                                                                                                    |  |
| iome · Opportunities · Broker Pr<br>Opportunities<br>lew<br>ist<br>Workflow Console<br>askis | rtal Renewal. Off Cycle Plan Chance Broker Renewa<br>Proposal : Off Cycle Pla<br>Proposal Page Help<br>Proposal Name<br>Description<br>Format<br>Created By                                                                                                    | Mccount         Off Cyde Plan Change Proposal           an Change Proposal           Kdit         Delete         Copy         View Printable           Off Cyde Plan Change Proposal         Off Cyde Plan Change Proposal         Off Cyde Plan Change Proposal           Portable Document Format (PDF)         Paul Harrington, 9/2/2015 8:35 PM         PM |  |
| iome · Opportunities · Broker Pr<br>Opportunities<br>lew<br>ist<br>Workflow Console<br>askis | rtal Renewal. Off Cycle Plan Chance Broker Renewal<br>Proposal : Off Cycle Pla<br>Proposal Page Help<br>PROPOSAL SUMMARY<br>Proposal Name<br>Description<br>Format<br>Created By                                                                                                    | Account       Off Cyde Plan Change Proposal         an Change Proposal         tdit       Delete       Copy       View Printable         Off Cyde Plan Change Proposal         Portable Document Format (PDF)         Pail Harrisoton, 9/2/2015 8:35 PM         Edit       Delete       Copy       View Printable                                              |  |
| iome · Opportunities · Broker Pr<br>Opportunities<br>lew<br>ist<br>Workflow Console<br>askis | Artal Renewal. Off Cycle Plan Chance Broker Renewal<br>Proposal : Off Cycle Pla<br>Proposal Page Help<br>Proposal Name<br>Description<br>Format<br>Created By<br>PROPOSAL CONTENTS                                                                                                    | Account       Off Cyde Plan Change Proposal         an Change Proposal         tdit       Delete       Copy       View Printable         Off Cyde Plan Change Proposal         Portable Document Format (PDF)         Pail Harrisoton, 9/2/2015 8:35 PM         Edit       Delete       Copy       View Printable                                              |  |
| iome · Opportunities · Broker Pr<br>Opportunities<br>lew<br>ist<br>Workflow Console<br>askis | Action Selected Reports                                                                                                    | Account       Off Cycle Plan Change Proposal         an Change Proposal         Edit       Delete       Copy         View Printable         Off Cycle Plan Change Proposal         Portable Document Format (PDF)         Padi Harrinoton, 9/2/2015 8:35 PM         Edit       Delete         Copy       View Printable                                        |  |
| iome · Opportunities · Broker Pr<br>Opportunities<br>iew<br>ist<br>Workflow Console<br>iasks | Artal Renewal. Off Cycle Plan Chance Broker Renewal<br>Proposal : Off Cycle Plan<br>Proposal Page Help<br>Proposal Rame<br>Description<br>Format<br>Created By<br>PROPOSAL CONTENTS<br>Action Selected Reports<br>View Cover Page<br>View Message from the President (C)<br>View Small Group Standard Proposal                  | Account       Off Cycle Plan Change Proposal         an Change Proposal         Edit       Delete       Copy         View Printable         Off Cycle Plan Change Proposal         Portable Document Format (PDF)         Padi Harrinoton, 9/2/2015 8:35 PM         Edit       Delete         Copy       View Printable                                        |  |
| iome · Opportunities · Broker Pr<br>Opportunities<br>lew<br>ist<br>Workflow Console<br>askis | Artal Renewal. Off Cycle Plan Chance Broker Renewal<br>Proposal : Off Cycle Plan<br>Proposal Page Help<br>Proposal Rame<br>Description<br>Format<br>Created By<br>PROPOSAL CONTENTS<br>Action Selected Reports<br>Yeav<br>Cover Page<br>Yeav<br>Message from the President (C<br>Yeav<br>Ser Tip Sheet                          | Account       Off Cycle Plan Change Proposal         an Change Proposal         Edit       Delete       Copy         View Printable         Off Cycle Plan Change Proposal         Portable Document Format (PDF)         Padi Harrinoton, 9/2/2015 8:35 PM         Edit       Delete         Copy       View Printable                                        |  |
| iome · Opportunities · Broker Pr<br>Opportunities<br>iew<br>ist<br>Workflow Console<br>iasks | Artal Renewal. Off Cycle Plan Chance Broker Renewal<br>Proposal : Off Cycle Plan<br>Proposal Page Help<br>Proposal Rame<br>Description<br>Format<br>Created By<br>PROPOSAL CONTENTS<br>Action Selected Reports<br>Year<br>Year<br>Cover Page<br>Year<br>Message from the President (C)<br>Year<br>Small Group Standard Proposal | Account       Off Cycle Plan Change Proposal         an Change Proposal         Edit       Delete       Copy         View Printable         Off Cycle Plan Change Proposal         Portable Document Format (PDF)         Padi Harrinoton, 9/2/2015 8:35 PM         Edit       Delete         Copy       View Printable                                        |  |

- Using the breadcrumb trail at the top of the page Click Off Cycle Plan Change Broker Renewal Account
- The above action will allow you to return to the Quote Summary page

| This page allows you to ed   | E a new or existing quote. From this page you can ad | d or edit products. You can also add, edit and attach pro- | oosak.           |                                   |                    | Do not show this equin. |
|------------------------------|------------------------------------------------------|------------------------------------------------------------|------------------|-----------------------------------|--------------------|-------------------------|
| QUOTE SUMMARY                | Edit Delete Copy - Revisions                         |                                                            |                  |                                   |                    |                         |
| Quote ID                     | 7103                                                 |                                                            | Primary          | 1                                 |                    |                         |
| Quote Name                   | Off Cycle Plan Change Bro                            | an Renewal Account                                         | Quote Status     | Send for Approval                 |                    |                         |
| Description                  | Off Cycle Plan Addition                              |                                                            | Last Exported    | 9/2/2015 8:58 PM                  |                    |                         |
| Created By                   | Paul Harmogton, 9/2/2015                             | 8:04 PM                                                    | Last Modified By | Paul Hermoton, 9/21/2015 11:32 AM |                    |                         |
|                              | Edit Delete Copy + Revisions                         | 1                                                          |                  |                                   |                    |                         |
| PRODUCTS                     | New - Compare Sort                                   |                                                            |                  |                                   |                    | Customer Table          |
| Action                       | Name                                                 | Included                                                   | Created          |                                   | Last Modified      | _                       |
| Eds I Del I Configure I More | Standard Brenze                                      | ~                                                          | 9/2/2015 8:23 PM |                                   | 9/20/2015 11:08 AM |                         |
|                              |                                                      |                                                            |                  |                                   |                    | Total Products \$0.00   |
| PROPOSALS                    | New Upload Group Submissions                         | -0                                                         |                  |                                   |                    | Customize Table         |
| Action                       | Proposal Name A                                      |                                                            | Format           |                                   | Last Hodified      |                         |
| Edit   Oel   Vice   More + ( | Off Cycle Plan Change Proposal                       |                                                            | 10e              |                                   | 9/2/2015 8:35 PM   |                         |

**11.** Should you need to submit supporting paperwork use the **UPLOAD GROUP SUBMISSIONS** button to include in your quote

### The Quote Status has updated to SEND FOR APPROVAL (Link)

- The below dialogue box will appear – Click **OK** 

(Comment Recommended)

| ease enter a comment.               |   |
|-------------------------------------|---|
| Off Cycle Plan Change for Group ABC | A |
|                                     | - |

| Quote : Off Cycle Pla                                   | an Change Broker Renewal Account (1103)                                                |                           |                                   |
|---------------------------------------------------------|----------------------------------------------------------------------------------------|---------------------------|-----------------------------------|
| Quote Summary Help<br>This page allows you to edit a ne | w or existing quote. From this page you can add or edit products. You can also add, er | dit and attach proposals. |                                   |
|                                                         |                                                                                        |                           |                                   |
| QUOTE SUMMARY                                           | Edit Delete Copy - Revisions                                                           |                           |                                   |
| Quote ID                                                | 1103                                                                                   | Primary                   | ✓                                 |
| Quote Name                                              | Off Cycle Plan Change Broker Renewal Account                                           | Quote Status              | Waiting for Approval              |
| Description                                             | Off Cyde Plan Addition                                                                 | Last Exported             |                                   |
| Created By                                              | Paul Harrington, 9/2/2015 8:04 PM                                                      | Last Modified By          | Paul Harrington, 9/2/2015 8:48 PM |
|                                                         | Edit Delete Copy - Revisions                                                           |                           |                                   |
|                                                         |                                                                                        |                           |                                   |

#### 12. The Quote Status has changed to WAITING FOR APPROVAL

- Your Off Cycle Plan Change submission has triggered email notification to an Independent Health Sales Representative

| To Paul Harrington;      | noreply@fpx.com                                                                                                    |  |  |  |  |  |  |
|--------------------------|----------------------------------------------------------------------------------------------------|--|--|--|--|--|--|
| Send Cc Paul Harrington; | Paul Harrington;                                                                                                    |  |  |  |  |  |  |
|                          | Broker Portal Test Account 09/01/2015 Renewal for Approval                                                                                             |  |  |  |  |  |  |
|                          | il because a Broker Renewal has been submitted for an existing account and opportunity.<br><b>rwork</b> https://cs13.salesforce.com/a1fW00000021YibIAE |  |  |  |  |  |  |
| Account                  | Broker Portal Test Account                                                                                                    |  |  |  |  |  |  |
| Opportunity              | Broker Portal Renewal/Rejection                                                                                                    |  |  |  |  |  |  |
| <b>Opportunity Owner</b> | Poportunity Owner Paul Harrington                                                                                                    |  |  |  |  |  |  |
| Quote ID 1127            |                                                                                                    |  |  |  |  |  |  |
|                          |                                                                                                    |  |  |  |  |  |  |
| Туре                     | Renewal                                                                                                    |  |  |  |  |  |  |
| -                        | Renewal<br>Medical                                                                                                    |  |  |  |  |  |  |

- Approval will trigger the below email notification to you identifying that your Off Cycle quote submission has been approved

| From:    | Paul Harrington <noreply@fpx.com></noreply@fpx.com>                                                           |  |  |  |  |  |  |
|----------|----------------------------------------------------------------------------------------------------|--|--|--|--|--|--|
| To:      | Paul Harrington                                                                                               |  |  |  |  |  |  |
| Cc       |                                                                                                    |  |  |  |  |  |  |
| Subject: | Broker Portal Renewal Account-10/01/2015 Has Been Approved                                                    |  |  |  |  |  |  |
| We have  | We have received and processed the renewal submission for Broker Portal Renewal Account effective 10/01/2015. |  |  |  |  |  |  |
| Thank yo | ou for your continued partnership.                                                                            |  |  |  |  |  |  |

As you return to your opportunity you will notice that the Quote Status has updated to **APPROVED** 

### **Quote Summary View:**

| Quote : Off Cycle Plan Change B                                             | roker Renewal Account (1103)                                           |                                                   |                        |                                                 |
|-----------------------------------------------------------------------------|------------------------------------------------------------------------|---------------------------------------------------|------------------------|-------------------------------------------------|
| Quote Summary Help<br>This page allows you to edit a new or existing quote. | From this page you can add or edit products. You can also add, edit a  | nd attach proposals.                              |                        |                                                 |
| QUOTE SUMMARY Edit Dele                                                     | te Copy <b>v</b> Revisions                                             |                                                   |                        |                                                 |
| Quote ID                                                                    | 1103                                                                   | Primary                                           |                        | √                                               |
| Quote Name                                                                  | Off Cyde Plan Change Broker Renewal Account                            | Quote Status                                      |                        | Approved O                                      |
| Description                                                                 | Off Cyde Plan Addition                                                 | Last Exported                                     |                        | 9/2/2015 8:58 PM                                |
| Created By                                                                  | Paul Harrington, 9/2/2015 8:04 PM                                      | Last Modified                                     | Ву                     | Paul Harrington, 9/2/2015 8:58 PM               |
| Edit Dele                                                                   | te Copy - Revisions                                                    |                                                   |                        |                                                 |
|                                                                             | View                                                                   |                                                   |                        |                                                 |
| Opportunity Summary                                                         |                                                                        |                                                   |                        |                                                 |
| Opportunity Summary : View or e                                             | edit Opportunity information.                                          |                                                   |                        |                                                 |
| Opportunity Summary Help> This page al                                      | ows you to view or edit an opportunity. A summary of the opportunity i | s located in the too section, and a list of the o | untes within the oppor | tunity is disobyted helpy that. You may edit or |
|                                                                             |                                                                        |                                                   |                        |                                                 |
| Edil Copy                                                                   | Revisions                                                              |                                                   |                        |                                                 |
| Account Name                                                                | Broker Portal Renewal Account                                          | Street                                            |                        | 123 Wondering Lane                              |
| Opportunity Name                                                            | Broker Portal Renewal.                                                 | City                                              |                        | Hopington                                       |
| Opportunity Owner 🤤                                                         | Paul Harrington [Change]                                               | State                                             |                        | NY                                              |
| Effective Date (this must be set to the first day 😢 of the month)           | 10/1/2015                                                              | Zip/Postal Code                                   |                        | 12345                                           |
| Туре                                                                        | Renewal                                                                |                                                   |                        |                                                 |
| Product Type                                                                | Medical                                                                |                                                   |                        |                                                 |
| Quote Name                                                                  | Off Cycle Plan Change Broker Renewal Account                           | Export Status                                     |                        | Completed                                       |
| Quote ID                                                                    | 1103                                                                   |                                                   |                        |                                                 |
| Created By                                                                  | Paul Harrington, 9/2/2015 5:41 PM                                      | Last Hodified By                                  |                        | Paul Harrington, 9/2/2015 8:58 PM               |
| Edit Copy                                                                   | Revisions                                                              |                                                   |                        |                                                 |
| QUOTES                                                                      |                                                                        |                                                   |                        |                                                 |
| Action Quote Name                                                           |                                                                        |                                                   | Quote ID               | Quote<br>Primary Status                         |
|                                                                             | 10 mb                                                                  |                                                   | 1099                   | Approved 0                                      |
| stranger in the state of the second state of the                            |                                                                        |                                                   |                        |                                                 |
| Edit   Del   More  Off Cycle Plan Change Broker Renewal A                   | (ccount                                                                |                                                   | 1103                   | Approved O                                      |

#### Note:

- Should your Off-Cycle submission have been rejected, you will follow the rejection resubmission process detailed in both the New and Renewal workflows to resubmit to Independent Health

### **Off Cycle Plan Change Process – END**

### **Anniversary Date Change Process:**

- Anniversary date changes for your group will require that you contact your Independent Health Sales Representative
- A new opportunity will be created by the Independent Health Sales Representative reflecting the requested date change
- The opportunity will then be assigned to your designated point person
- As the opportunity is assigned to you, an email notifying you of opportunity assignment will be sent to you.
- Example email:

|          | ■ noreply @fpx.com<br><sup>™</sup> Paul Harrington                        | Tue 9/1/2015 5:44 PM |
|----------|---------------------------------------------------------------------------|----------------------|
| Subject: | Opportunity has been transferred to you.                                  | 80                   |
| Opportun | htty 'Broker Portal Renewal' has been assigned to you by Paul Harrington. |                      |

- The opportunity will hold the current plans associated to the group in question

- What actions can be performed on the opportunity?
  - 1. You can modify the existing plan configuration (rider)
  - 2. You can delete an existing plan
  - **3.** You can add a new plan
- Once you have addressed plan configuration, generate your proposal and **Send for** Approval

#### Anniversary Date Change Process - END

### **Managing Content:**

 The broker portal contains a document library responsible for housing the various pieces of collateral required to support both client quoting and submissions to the Independent Health Sales Team.

#### **Standard Reports:**

- Standard Reports are those pieces of collateral that are defaulted in order for inclusion in the pre-sale proposal you are sending your customers
- The following collateral comprises standard reporting
- Click MANAGE CONTENTS to open the standard report library

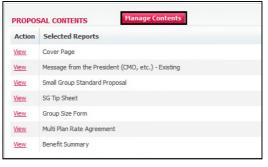

- Below the left column displays proposal contents of all collateral currently being defaulted for inclusion in your proposal (differs from New to Renewal)

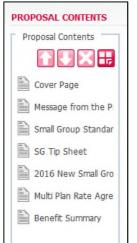

- Below the (available reports and documents) displays selectable collateral that can be included in the proposal
- Grayed out icons within the library are defaulted and not selectable or removable
   O Icons not greyed out can be added or removed from the Proposal Content list

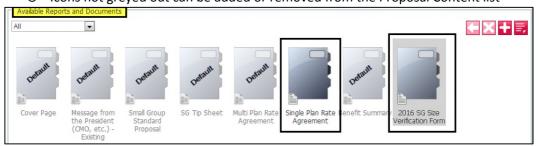

### How do I manage collateral in the libraries?

- There are a number of ways to manage collateral within the Standard Reports library
- Select the Multi-Plan Rate Agreement and arrow will appear in the top right corner of the icon
- Click on the arrow to move the selected Multi Plan Rate Agreement into the Proposal Contents pane

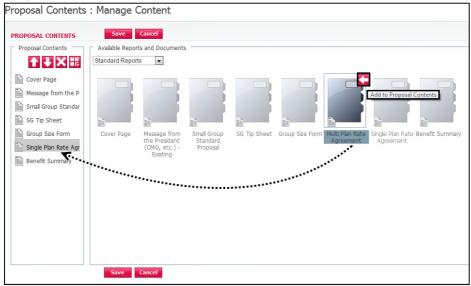

 You have successfully added the Multi Plan Rate Agreement, but will need to now remove the Single Plan Rate Agreement

- Click Single Plan Rate Agreement to highlight and click 🔀 to remove from the pane

| PROPOSAL CONTENTS                                                                                                    |            | Cancel<br>ts and Documents<br>s 🔍                          | 3                                   |              |                 |                              |                               |
|----------------------------------------------------------------------------------------------------|------------|------------------------------------------------------------|-------------------------------------|--------------|-----------------|------------------------------|-------------------------------|
| Cover Page Message from the P Small Group Standar Group Size Form Group Size Form Benefit Summary Multi Plan Rate Agre Single Plan Rate Agr | Cover Page | Message from<br>the President<br>(CMO, etc.) -<br>Existing | Small Group<br>Standard<br>Proposal | SG Tip Sheet | Group Size Form | Multi Plan Rate<br>Agreement | Single Plan Rate<br>Agreement |

- You will now need to re-order the collateral to ensure the proposal you send to your customer is ordered appropriately
- 🛛 Selecting Single Plan Rate Agreement click on 🎦 to move the letter up in the list

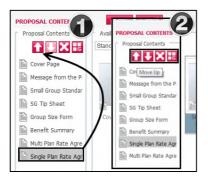

- 1. Action will move the Single Plan Rate Agreement above the Multiple Plan Rate Agreement in the list
- 2. Illustrates the resulting reordering in the list
  - Now that you have added the Single Plan Rate Agreement you will need to remove the Multi Plan Rate Agreement from the list
  - Click on Multi Plan Rate Agreement followed by clicking to move out of the Proposal Content list and back to the Available Reports and Documents area

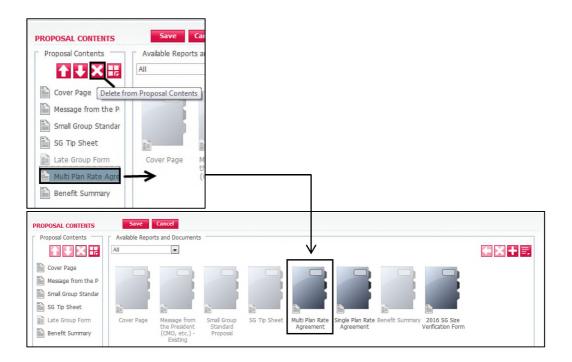

### Managing file attachments:

- There are two distinct methods by which you can add supplemental documents
  - Client Proposal Document
    - Independent Health Group Submission paperwork

### **Client Proposals: Attaching supplemental documents to the proposal**

- To attach a document to your proposal (outbound to customer) click the 🖬 button located at the top right of the Available Reports and Documents page

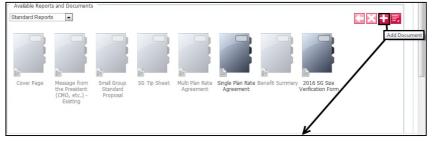

| Add Document i                                                        | n Document Library                                               | ? 🛛 |
|-----------------------------------------------------------------------|------------------------------------------------------------------|-----|
| Select File:                                                          | PDF is the only file type accepted for upload                    |     |
| Enter the p                                                           | path of the file or click Browse to find the file.               |     |
| File to 🧯                                                             | C:\Users\pharring\Desktop\TEST Upload .pdf                       |     |
| Or                                                                    |                                                                  | •   |
| Enter the U                                                           | JRL of the file                                                  |     |
| URL 🕜                                                                 |                                                                  |     |
| Upload to<br>Document<br>Library                                      | 2                                                                |     |
| Document det                                                          | ails:                                                            |     |
| Document<br>Name                                                      | Test Document Upload                                             | 2   |
| Description                                                           |                                                                  |     |
| Document<br>Library<br>Availability<br>Add to<br>Proposal<br>Contents | This Opportunity Only  This Opportunity Only My Document Library |     |
|                                                                       | Save Cancel                                                      |     |
|                                                                       | Save                                                             |     |

- 1. Click on the BROWSE button to browse out and select your document
  - PDF is the only accepted file type supported for files to be included in your outbound proposal
- 2. Enter a name for the document
- 3. You can select the document library you wish to upload the document
  - This Opportunity Only
  - My Document Library
  - To include the document in your proposal click the available box

| PROPOSAL CONTENTS     | Save Cancel                                                                                                    |
|-----------------------|----------------------------------------------------------------------------------------------------|
| Proposal Contents     | Available Reports and Documents                                                                                                    |
| 1 U X 🗄               | All                                                                                                    |
| Cover Page            |                                                                                                    |
| Message from the P    | Add to Proposal Contents                                                                                                    |
| Small Group Standar   |                                                                                                    |
| SG Tip Sheet          |                                                                                                    |
| 📄 Late Group Form     | Cover Page Message from Small Group SG Tip Sheet Multi Plan Rate Single Plan Rate Benefit Summary 2016 SG Size Test Upload the President Standard Agreement Agreement Verification Form Document |
| Multi Plan Rate Agre  | (CMO, etc.) - Proposal                                                                                                    |
| Benefit Summary       | Existing                                                                                                    |
| PDF Test Upload Docum |                                                                                                    |
|                       |                                                                                                    |
|                       |                                                                                                    |
|                       |                                                                                                    |
|                       |                                                                                                    |
|                       |                                                                                                    |
|                       |                                                                                                    |
|                       | Save Cancel                                                                                                    |
|                       | 3014                                                                                                    |

4. Test Upload Document has been load to the reports page. Selection of the left arrow icon will add the document for inclusion in the proposal

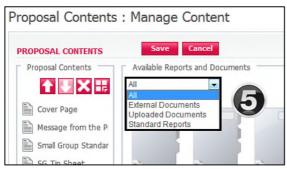

- 5. There are 3 listed libraries
  - All = all documents will be displayed (Standard & Uploaded)
  - External = library will NOT be used
  - **Uploaded documents** = documents you have uploaded
  - Standard = all default documents required to support the proposal

### Independent Health Group Submission: Attaching support documents to Salesforce

- Prior to sending back your final sold proposal to Independent Health for approval you will need to be sure all supporting documentation is attached

| QUOTE SUMMARY                 | Edit Delete Copy - Revisions        |          |                  |                             |
|-------------------------------|-------------------------------------|----------|------------------|-----------------------------|
| Quote ID                      | 1127                                |          | Primary          | ~                           |
| Quote Name                    | Broker Portal - Renewal Quote       |          | Quote Status     | Send for Approval           |
| Description                   |                                     |          | Last Exported    |                             |
| Created By                    | Paul Harmoton, 9/3/2015 St 44 PM    |          | Last Modified By | Part Arek, 9/3/2015 S:45 PM |
|                               | Edit Delete Copy + Revisions        |          |                  |                             |
| PRODUCTS                      |                                     | 1 Books  | and and a second |                             |
| Action                        | Name                                | Included | Created          |                             |
| Edit   Del   Configure   Horr | <ul> <li>Standard Bronze</li> </ul> | ~        | 9/3/2015 5:45 PM |                             |
| PROPOSALS                     | New Upload Group Submissions        |          |                  |                             |
|                               |                                     |          | Format           |                             |
| Action                        | Proposal Name                       |          | Latinary         |                             |

1. From the Quote Summary page click UPLOAD GROUP SUBMISSIONS

| Back                |                           |  |
|---------------------|---------------------------|--|
|                     | Browse                    |  |
| Total File Count: 1 | 0                         |  |
| Action              | File Name                 |  |
| View   Delete       | Signed Rate Agreement.pdf |  |

### 2. Click BROWSE, add file and Click UPLOAD

- The file as named will display
- Click **VIEW** to open the file
- Click DELETE to remove the file
- Click BACK to return to the Quote Summary when finished uploading documents
- Send for Approval

#### Note:

- The uploaded document will be automatically attached to the corresponding Salesforce Opportunity
- The Independent Health Sales Team can review and then provide final approval for the submitted proposal

### **Managing Content Process – END**

# **Support Contacts:**

#### Do you have questions?

- Contact our Sales Department at (716) 631-5392 or 1-800-453-1910
- For technical difficulties please email <u>SalesTechnology@independenthealth.com</u>

### **Helpful Hints**:

#### Browsers:

If using Internet Explorer the most current version is recommended - Lower versions of I.E. may produce unexpected behaviors Alternatively, Mozilla Firefox is a recommended browser

### **Email Notification:**

When changing ownership to another individual make sure to select the check box – **Send Email Notification**. Should you not check the box no notification will be sent to the individual informing them that an opportunity has been assigned to them.

| Opportunities : Cha     | nge owner of opportunity |
|-------------------------|--------------------------|
| OPPORTUNITY             | Save Cancel              |
| Select New Owner:       |                          |
| Opportunity             | Broker Portal Test       |
| New Owner               | Paul Harrington          |
| Send Notification Email | →      □     □           |
|                         | Save Cancel              |

#### Make Primary: (setting a quote to primary quote)

- In the event you have created more than one quote during the client quoting process. If the chosen sold quote is not set as the primary quote you will need to set it as the primary quote
- Note that in the below example the current Primary Quote is established to Off Cycle Plan Change Broker Renewal Account
- To change, select the desired quote to open the quote
  - Click button MAKE PRIMARY to set the selected quote to primary
- ONLY ONE QUOTE CAN BE SET TO PRIMARY

| UOTES                         | New                                              |          |              |                 | Customize         |
|-------------------------------|--------------------------------------------------|----------|--------------|-----------------|-------------------|
| Action                        | Quote Name                                       | Quote ID | Primary      | Quote<br>Status | Last Modified     |
| Edit   Del   <u>More</u> 🔻    | Broker Portal Renewal Account - Renewal Quote 💔  | 1099     |              | Approved        | 9/16/2015 8:56 AM |
| Edit   Del   <u>More</u> 🔻    | Off Cycle Plan Change Broker Renewal Account ()  | 1103     | ~            | Approved 0      | 9/16/2015 8:56 AM |
| Edit   Del   More 🔻           | Standard Reports 0                               | 1104     |              | Invalid 🟮       | 9/2/2015 9:18 PM  |
|                               |                                                  |          |              |                 |                   |
| QUOTE SUMMAR                  |                                                  |          |              |                 |                   |
| Quote ID                      | 1099                                             |          |              |                 |                   |
| Quote Name                    | Broker Portal Renewal Account - Renewal Quote    |          |              |                 |                   |
| Description                   |                                                  |          |              |                 |                   |
| Created By                    | Paul Harrington, 9/2/2015 5:41 PM                |          |              |                 |                   |
|                               | Edit Delete Copy <b>*</b> Make Primary Revisions |          |              |                 |                   |
|                               |                                                  |          |              |                 |                   |
| QUOTES                        | New                                              |          |              |                 |                   |
|                               | Quote Name                                       | Quote ID | Primary      |                 |                   |
| Action                        |                                                  | 1099     | $\checkmark$ |                 |                   |
| Action<br>Edit   Del   More ▼ | Broker Portal Renewal Account - Renewal Quote    |          |              |                 |                   |
|                               |                                                  | 1103     |              |                 |                   |

### **Exclude Plans from a Quote:**

Should you quote multiple products for your customer, and you do not wish to include all selected plans in the final quote you will exclude what is not wanted

 Click MORE followed by EXCLUDE – the product selected will no longer be included in the final quote to the customer

| PRODUCTS                      | New - Compare So                                                                                                    | ort          |                   | Customize Table       |
|-------------------------------|----------------------------------------------------------------------------------------------------|--------------|-------------------|-----------------------|
| Action                        | Name                                                                                                    | Included     | Created           | Last Modified         |
| Edit   Del   Configure        | More  Standard Bronze                                                                                                    | $\checkmark$ | 9/15/2015 2:19 PM | 9/15/2015 2:19 PM     |
| Edit   Del   Configure        | More  More |              | 9/15/2015 2:20 PM | 9/15/2015 2:20 PM     |
| <u>Edit   Del   Configure</u> | More ▼ <u>iDirect Gold</u><br>Exclude                                                                                                    | ✓            | 9/15/2015 2:20 PM | 9/15/2015 2:20 PM     |
|                               | Copy<br>Make Favorite<br>Revisions                                                                                                    |              |                   | Total Products \$0.00 |

#### CPQ Quoting Tool Product Data Manager Update:

In the event Independent Health refreshes the CPQ Product Data Manager (PDM) and you have quotes that are in a status of SEND FOR APPROVAL, you will need to update your quote proposal to ensure that the collateral reflects the most current information.

 Independent Health will notify you via email should any data refreshes occur within the Product Data Manager

#### **Opportunity Field Requirements (new and renewal):**

#### **Broker Renewal:**

To ensure that the Opportunity is properly populated prior to broker assignment the following identified fields are to be properly populated

- Sole/Joint: (cannot be pending)
- Stage: New Plan Offering / Renewal
- Sales Channel: Broker Portal
- Funding/Rating: Community
- Tier: 4
- Billing Street
- Billing City
- Billing State
- Billing Zip

#### **Broker New:**

A new sale will require that a corresponding Salesforce Account and Opportunity be created to support management and onboarding of the account.

Ensure that the identified opportunity fields are properly populated

- Sole/Joint: (cannot be pending)
- Stage: New Plan Offering / Renewal
- Sales Channel: Broker Portal
- Funding/Rating: Community
- Tier: 4
- Billing Street
- Billing City
- Billing State
- Billing Zip

#### **Session Timeout:**

- The default session timeout for the Broker Portal is 20 minutes
- In the event of timeout, your will be dropped back to the FPX login page
- Simply log back into the portal

| Login          | to CPQ OnDemand                      |
|----------------|--------------------------------------|
| Please enter y | our assigned User Name and Password. |
| Your session i | med out. Please login again.         |
| User Name:     |                                      |
| Password:      |                                      |

#### Printing Web Page:

- To print any web page content you can use keyboard shortcut Ctrl P
- This will invoke your print window and you can then send to the printer

### Use of Upload Group Submissions Feature:

- The below steps outline the use of Upload Group Submissions functionality to include the required paperwork with your opportunity (e.g. – signed Rate Agreement)

| PROPOSALS                  | New           | Upload Group Submissions |        |
|----------------------------|---------------|--------------------------|--------|
| Action                     | Proposal Name |                          | Format |
| Edit   Del   View   More 🔻 | test          |                          | PDF    |

- 1. UPLOAD GROUP SUBMISSIONS is located within the Proposals section of the page layout
  - Select Upload Group Submissions

| Back                     | Æ      | 2      |
|--------------------------|--------|--------|
| Supporting Documents.pdf | Browse | Upload |
| Total File Count: 0      |        |        |

- 2. Select BROWSE to locate the required file
  - Select Upload
  - Note Total File Count = 0 prior to upload

| Back                |                          |
|---------------------|--------------------------|
| E                   | Browse Upload            |
| Total File Count: 1 |                          |
| Action              | File Name                |
| View   Delete       | Supporting Documents.pdf |

- 3. The file has been successfully uploaded when you can view the file as per below
  - Select BACK at the top left of the page to return to your Quote Summary

#### **Printing Proposals:**

1. From the Opportunity Summary list locate your opportunity and click to open

| is page allows you to view or edit an opportunity. A                  | summary of the opportunity is located in the top s | ection, and a list of the quotes within the opp |
|-----------------------------------------------------------------------|----------------------------------------------------|-------------------------------------------------|
| Edit Delete                                                           | Сору                                               |                                                 |
| Account Name                                                          | Print my Proposal                                  |                                                 |
| Opportunity Name                                                      | Tips for Printing                                  |                                                 |
| Opportunity Owner 😮                                                   | P Harringtonx [Change]                             |                                                 |
| Effective Date (this must be set to the first day $ Q $ of the month) | 11/1/2015                                          |                                                 |
| Туре                                                                  | New Plan Offering                                  |                                                 |
| Product Type                                                          | Medical                                            |                                                 |
| Quote Name                                                            | Print my Proposal                                  |                                                 |
| Quote ID                                                              | 1837                                               |                                                 |
| Created By                                                            | P Harringtonx, 10/27/2015 10:17 AM                 |                                                 |
| Edit Delete                                                           | Сору                                               |                                                 |
| UOTES New                                                             |                                                    |                                                 |
| Action Quote Name                                                     | Quote ID                                           | Primary                                         |
| dit   Del   More - Print my Proposal                                  | 1837                                               | ✓                                               |

2. Within the Quotes section of the page layout (last section on the page) locate the desired quote and click to open

\_

|                                      | sal : Print my Propo                                                                                                    | 541                                |
|--------------------------------------|----------------------------------------------------------------------------------------------------|------------------------------------|
| PROPOS                               | SAL SUMMARY                                                                                                    | Delete Copy View Printable         |
| Proposal Name                        |                                                                                                    | Print my Proposal                  |
| Descrip                              | ption                                                                                                    |                                    |
| Format                               | t                                                                                                    | Portable Document Format (PDF)     |
| Create                               | d By                                                                                                    | P Harringtonx, 10/27/2015 11:01 AM |
|                                      |                                                                                                    |                                    |
|                                      | Edit                                                                                                    |                                    |
| PROPOS                               | SAL CONTENTS Mar                                                                                                    | age Contents                       |
|                                      |                                                                                                    |                                    |
| Action                               | SAL CONTENTS Man<br>Selected Reports                                                                                    | hage Contents                      |
| Action<br>View                       | SAL CONTENTS Man<br>Selected Reports<br>Cover Page                                                                      | hage Contents                      |
| Action<br><u>View</u><br><u>View</u> | SAL CONTENTS Man<br>Selected Reports<br>Cover Page<br>Message from the President (CMO,                                  | hage Contents                      |
| Action<br>View<br>View<br>View       | SAL CONTENTS Mar<br>Selected Reports<br>Cover Page<br>Message from the President (CMO,<br>Small Group Standard Proposal | hage Contents                      |

3. You are now on the Proposal page. To print your Proposal click **VIEW PRINTABLE** 

### **Mozilla Firefox:**

| 🗢 PROD salesforce.com 🗢 AppExchange 🛛 G Gmail - Google 🖉 Da | sshboard for Paul Ha 📦 Register Medical Acco 🖻 Pandora Radio - Listen 🗍 Home 🛛 👋                                                                   |
|-------------------------------------------------------------|----------------------------------------------------------------------------------------------------|
| Automatic Zoom 🗧                                            | 2 😥 🖻 🗷 🖉                                                                                                    |
|                                                             | rint Pirter Name: Vfollowyouprint/FollowYouColor Status: Ready Type: PCL6 Driver for Universal Print Where: FollowYouEqueue Comment: Print to file |
| J. C.                                                       | Print range     Copies            • Al     Number of copies: 1 ÷            • Pages from: 1 to: 1           12233 Collate                          |
| oosal for<br>Proposal                                       |                                                                                                    |

Click the printer icon located on the far right of the page. Select desired printer and click OK
 a. The full proposal will be printed

### Mozilla Firefox Pop-up Blocker:

- Confirm that your Pop-up blocker is not preventing the proposal from opening as you select VIEW PRINTABLE
- To check your Pop-up blocker settings (the Menu is located to the far top right of the page)
   O Click Menu to open

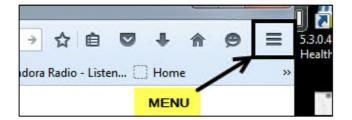

| Pop-up blocker settings                                                                         |                                                                                                    |                                   |  |  |  |
|-------------------------------------------------------------------------------------------------|----------------------------------------------------------------------------------------------------|-----------------------------------|--|--|--|
| To access the pop-up blocker settings:                                                          |                                                                                                    |                                   |  |  |  |
| <ol> <li>Click the menu button and choose Options</li> <li>Select the Content panel.</li> </ol> |                                                                                                    |                                   |  |  |  |
| 2. Select the Conte                                                                             | nt panel.                                                                                                    |                                   |  |  |  |
| 0 General<br>Q Search                                                                           | Content                                                                                                    |                                   |  |  |  |
| Content                                                                                         | DRM content                                                                                                    |                                   |  |  |  |
| Applications                                                                                    | ✓ Play DRM content                                                                                                    | Learn more                        |  |  |  |
| 🗢 Privacy                                                                                       | Pop-ups           Image: Block pop-up windows                                                                                                 | Exceptions                        |  |  |  |
| C) Sync                                                                                         | Fonts & Colors                                                                                                    |                                   |  |  |  |
| In the content panel:                                                                           |                                                                                                    |                                   |  |  |  |
| <ul> <li>Block pop-up v</li> </ul>                                                              | <b>rindows</b> : Uncheck this to disab                                                                                                    | le the pop-up blocker altogether. |  |  |  |
| • Exceptions :                                                                                  | This is a list of sites that you wa                                                                                                    | nt to allow to display pop-ups.   |  |  |  |
|                                                                                                 | Allowed Sites - Pop-ups ×                                                                                                    |                                   |  |  |  |
|                                                                                                 | You can specify which websites are allowed to open pop-up windows. Type the exact address of the site you want to allow and then click Allow. |                                   |  |  |  |
| Address of v                                                                                    | Address of website:                                                                                                    |                                   |  |  |  |
| Сору                                                                                            | Copy and Paste Broker Portal address here                                                                                                    |                                   |  |  |  |
|                                                                                                 |                                                                                                    | Allow                             |  |  |  |
| Site                                                                                            |                                                                                                    | Status                            |  |  |  |
|                                                                                                 |                                                                                                    |                                   |  |  |  |
|                                                                                                 |                                                                                                    |                                   |  |  |  |
|                                                                                                 |                                                                                                    |                                   |  |  |  |
|                                                                                                 |                                                                                                    |                                   |  |  |  |
| Remove \$                                                                                       | Site Remove All Sites                                                                                                    |                                   |  |  |  |

### **Internet Explorer:**

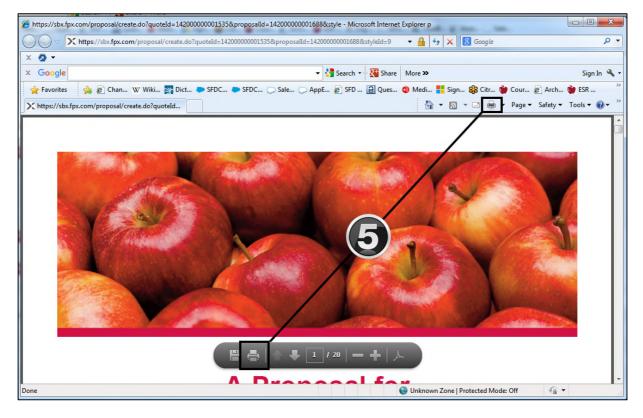

### 5. Click VIEW PRINTABLE

- a. As the proposal opens, click print icon located at the top of your page
- b. Or when hovering over the PDF file you will notice a gray bar that transition onto the page which provides the an additional option to print or save the proposal

### Internet Explorer Pop-Up Blocker:

- Confirm that your Pop-up blocker is not preventing the proposal from opening as you select VIEW PRINTABLE
- Select TOOLS followed by Pop-up blocker and ensure that you click Turn Off Pop-up blocker

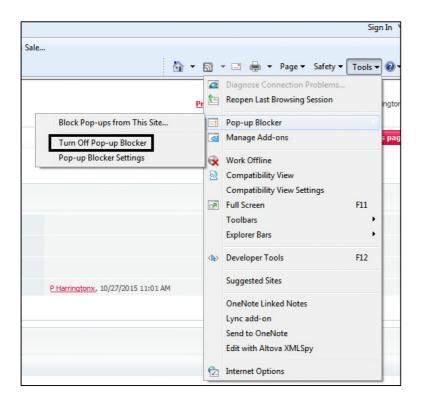

### -END-